## Cuidados e Segurança

#### **Tratamento de dados**

- **»** Este sistema utiliza e processa dados pessoais, como senhas, endereços de rede e registro dos dados de clientes.
- **»** LGPD Lei Geral de Proteção de Dados Pessoais: este produto faz tratamento de dados pessoais, porém a Intelbras não possui acesso aos dados a partir deste produto. Este produto possui criptografia na transmissão e armazenamento dos dados pessoais.

#### **Proteção e segurança de dados**

- **»** Observar as leis locais relativas à proteção e uso de dados e as regulamentações que prevalecem no país.
- **»** O objetivo da legislação de proteção de dados é evitar infrações nos direitos individuais de privacidade, baseadas no mau uso dos dados pessoais.

#### **Diretrizes que se aplicam aos funcionários da Intelbras**

- **»** Os funcionários da Intelbras devem cumprir com as práticas de comércio seguro e confidencialidade de dados sob os termos dos procedimentos de trabalho da companhia.
- **»** É imperativo que as regras a seguir, sejam observadas para assegurar que as provisões estatutárias relacionadas a serviços (sejam serviços internos ou de administração e manutenção remota) sejam estritamente seguidas. Isso preserva os interesses do cliente e oferece proteção pessoal adicional.

#### **Diretrizes que controlam o tratamento de dados**

- **»** Assegurar que apenas pessoas autorizadas tenham acesso aos dados de clientes.
- **»** Usar as facilidades de atribuição de senhas, sem permitir qualquer exceção. Jamais informar senhas para pessoas não autorizadas.
- **»** Assegurar que nenhuma pessoa, não autorizada, tenha como processar (armazenar, alterar, transmitir, desabilitar ou apagar) ou usar dados de clientes.
- **»** Evitar que pessoas, não autorizadas, tenham acesso aos meios de dados, por exemplo, discos de backup ou impressões de protocolos.
- **»** Assegurar que os meios de dados que não são mais necessários, sejam completamente destruídos e que documentos não sejam armazenados ou deixados em locais geralmente acessíveis.
- **»** O trabalho em conjunto com o cliente gera confiança.
- **»** Este produto possui criptografia na transmissão dos dados pessoais.

#### **Uso indevido e invasão de hackers**

- **»** As senhas de acesso às informações do produto, permitem o alcance e a alteração de qualquer facilidade, como o acesso externo ao sistema da empresa para obtenção de dados, portanto, é de suma importância que as senhas sejam disponibilizadas apenas àqueles que tenham autorização para uso, sob o risco de uso indevido.
- **»** O produto possui configurações de segurança que podem ser habilitadas, e que serão abordadas neste manual, todavia, é imprescindível que o usuário garanta a segurança da rede na qual o produto está instalado, haja vista que o fabricante não se responsabiliza pela invasão do produto via ataques de hackers e crackers.

# **ATENÇÃO:**

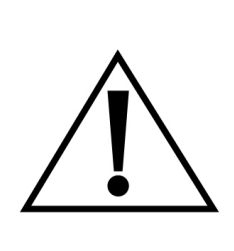

Este produto vem com uma senha-padrão de fábrica. Para sua segurança, é IMPRESCINDÍVEL que você a troque assim que instalar o produto e questione o seu técnico quanto as senhas configuradas, quais os usuários que possuem acesso e os métodos de recuperação.

# **ATENÇÃO:**

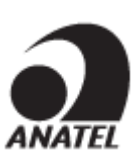

Este equipamento não tem Este é um produto homologado direito à proteção contra pela Anatel, o número de interferência prejudicial e homologação se encontra na não pode causar etiqueta do produto, para interferência em sistemas consultas acesse o site: devidamente autorizados. [sistemas.anatel.gov.br/sch](https://sistemas.anatel.gov.br/sch).

# Recomendações de instalação

O WOM AC é recomendado para enlaces de até 5km, já o WOM AC MAX atende enlaces de até 15km. O desempenho destes equipamentos pode variar de acordo com o ambiente onde estão instalados. Instale-os em cenários onde a interferência, visada e alinhamento estejam controlados para garantir a maior performance destes produtos.

### Acesso ao equipamento

Como acessar os produtos WOM AC e WOM AC MAX.

O produto vem configurado no modo de operação Cliente Roteador e pode ser acessado através da interface de gerenciamento web do equipamento. Execute o procedimento a seguir para acessar seu equipamento:

- **1.** Conecte um cabo de rede entre seu computador e o equipamento;
- **2.** Certifique-se de que seu computador se encontra na mesma rede que o equipamento, **ex. 10.0.0.2/24;**
- **3.** Digite o endereço 10.0.0.1 na barra de endereço do navegador;
- **4.** Se tiver êxito no acesso, a tela de login da imagem abaixo será exibida:

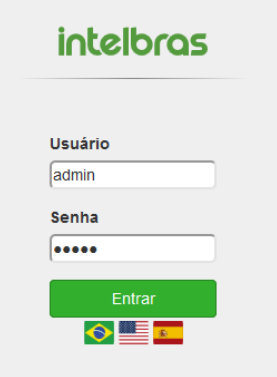

## **Insira as seguintes informações:**

- **» Usuário:** admin
- **» Senha:** admin

**Obs.:** o idioma português é definido por padrão.

A página de primeiro acesso será exibida:

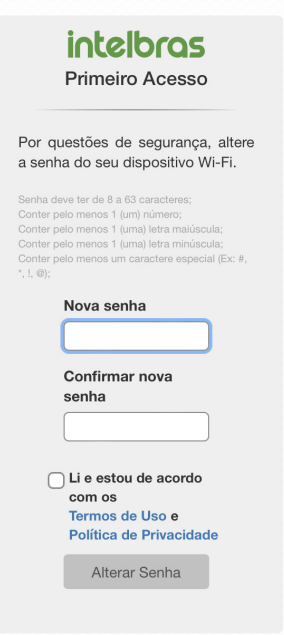

- **»** Digite uma nova senha de usuário com no mínimo 8 caracteres, contendo:
	- **»** Pelo menos 1 (um) número;
	- **»** Pelo menos 1 (uma) letra maiúscula;
	- **»** Pelo menos 1 (uma) letra minúscula;
	- **»** Pelo menos 1 (um) caractere especial (Ex: #, \*, !, @).
- **»** Clique em Alterar Senha.
- **»** Então o produto carregará a tela de status e estará pronto para iniciar as configurações.

**Obs.:** o produto da Intelbras vem com o padrão IP 10.0.0.1. Contudo, receberá um novo endereço IP, se for inserido em uma rede com DHCP, de acordo com a faixa configurada no servidor DHCP. Para consultar o IP obtido, verifique no seu servidor DHCP. Caso queira apenas acessar a interface do produto, basta digitar meu.intelbras no seu navegador em um computador na mesma rede do AP. Após o primeiro acesso, utilizar o login admin e nova senha cadastrada.

# Salvar configurações, alterar idioma e relógio de sessão

No canto superior direito há os botões para alterar o idioma de exibição.

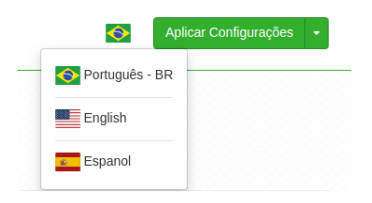

É possível observar o relógio decrementador do tempo de expiração de sessão na interface. Ao expirar a sessão, um novo login irá redirecionar o usuário para a última tela acessada.

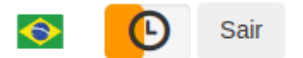

Também é possível aplicar uma configuração temporária ou permanentemente no AP, descartar as mesmas ou até mesmo sair da interface.

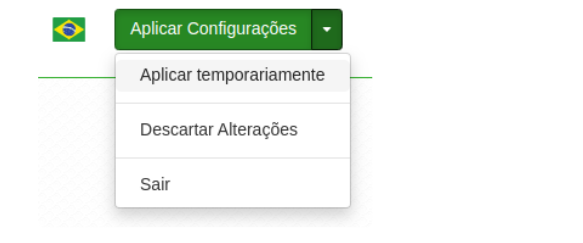

# Status do equipamento

### **» Geral**

Na tela Geral é possível conferir informações dos sistemas: Wireless, Ethernet, configuração TCP/IP - LAN e os clientes conectados via Wi-FI.

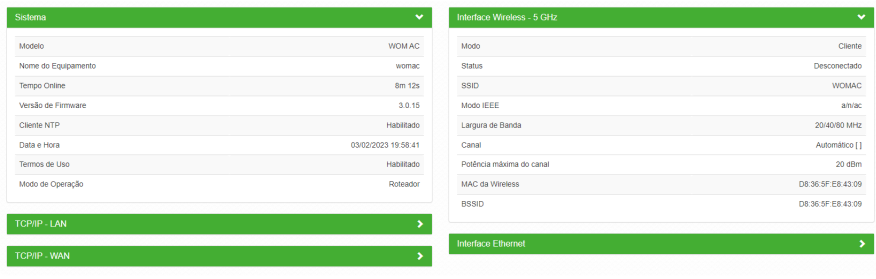

### **» Clientes conectados**

Em Clientes conectados é possível visualizar algumas informações básicas sobre os clientes conectados via Wi-Fi ou rede cabeada.

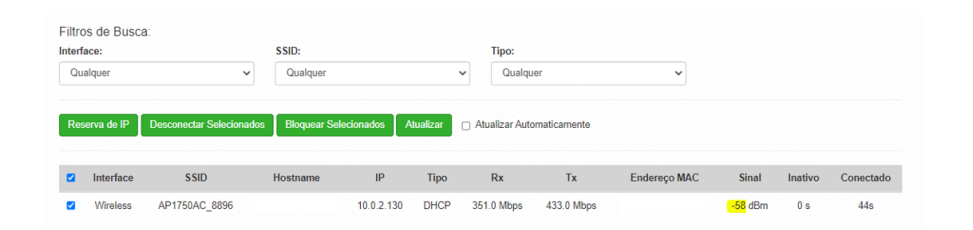

- **» Reserva de IP:** ao clicar na opção Reserva de IP é automaticamente criado uma regra de Configuração de IP estático no menu REDE > DHCP. **Obs.:** o campo Descrição não é preenchido automaticamente quando o IP é fixado pela tela de clientes conectados. Não é necessário aplicar as configurações para que a reserva tenha efeito. Função disponível apenas no modo de operação Roteador.
- **» Desconectar selecionados:** ao selecionar algum dispositivo abaixo, ao clicar nesse botão o mesmo será desconectado do AP.
- **» Bloquear selecionados:** ao selecionar algum dispositivo abaixo, ao clicar nesse botão o mesmo não terá mais acesso ao SSID associado.
- **» Interface:** exibe a interface em que o cliente está conectado, se Ethernet ou Wireless.
- **» SSID:** indica em qual SSID o cliente está conectado.
- **» Hostname:** nome/apelido que pode ser configurado para cada equipamento na rede, com o intuito de facilitar sua identificação.
- **» IP:** endereço IP do cliente.
- **» RX:** exibe a largura de banda de recebimento.
- **» TX:** exibe a largura de banda de transmissão.
- **» Endereço MAC:** endereço MAC do cliente.
- **» Sinal:** nível de sinal recebido do dispositivo no qual está conectado ao AP/ HotSpot.
- **» Inativo:** o tempo de inatividade exibido em segundos.
- **» Conectado:** o tempo de conectividade exibido em segundos.

**Obs.:** é possível organizar a tabela para uma melhor visualização, basta clicar sobre o item desejado.

**» Throughput**

O menu Throughput exibe um gráfico da velocidade de transimssão atual. Nele é possível realizar os filtros por SSID.

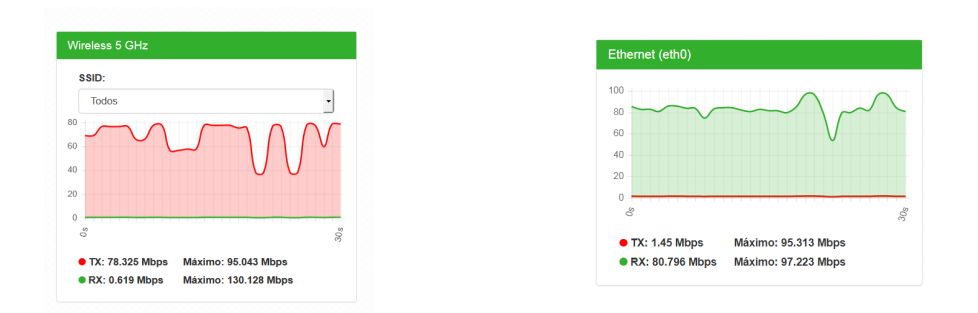

### **» Processamento (PPS)**

O menu Processamento (PPS) exibe um gráfico de pacotes por segundo atual.

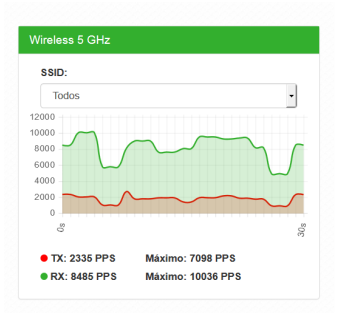

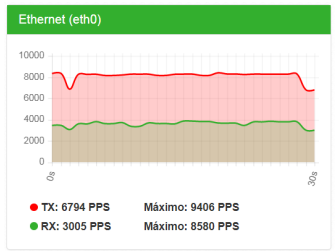

### Sinal

Permite o monitoramento e a análise do nível de sinal recebido, e também do ruído do ambiente. Consequentemente o sistema apresenta também a relação sinal-ruído (SNR) para auxiliar a análise.

**Obs.:** essa funcionalidade está disponível apenas quando em modo Repetidor. Verificar na ficha técnica do produto a disponibilidade da função.

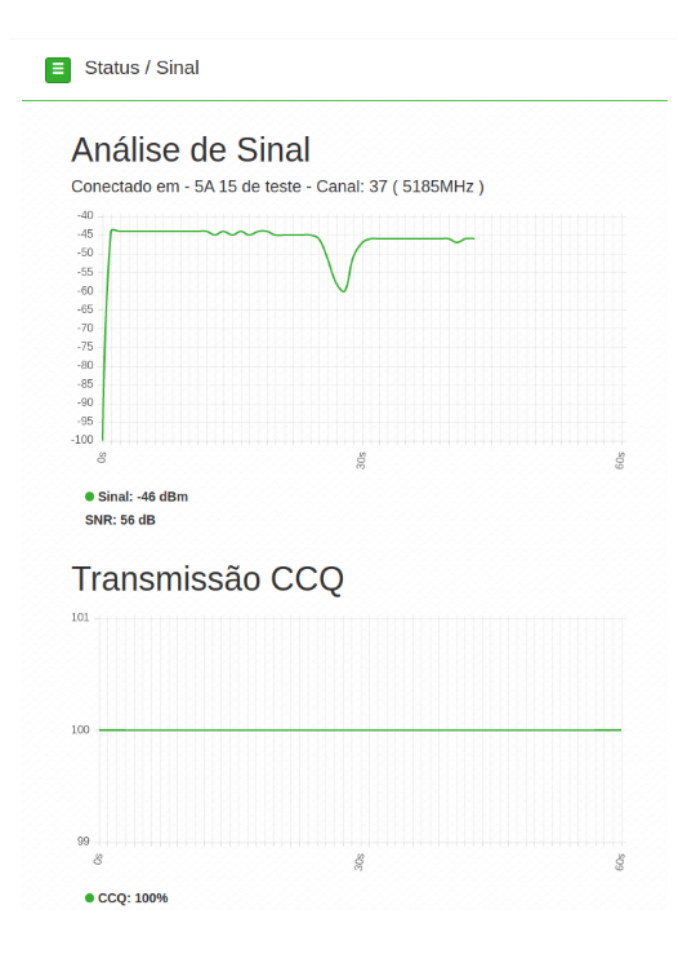

# Rede

# **1. Modo de operação**

Permite definir o comportamento do equipamento na rede.

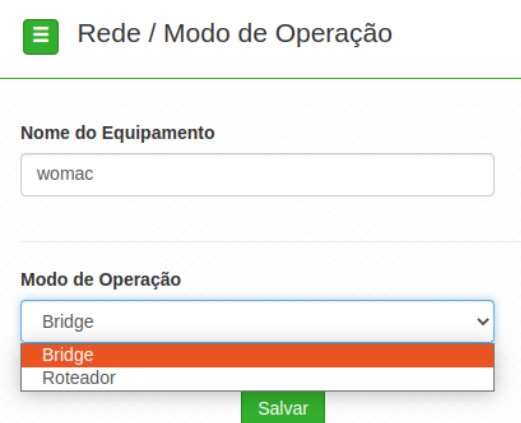

**» Nome do equipamento:** nome/apelido que pode ser configurado para cada equipamento na rede, com o intuito de facilitar sua identificação.

### **» Modo de operação:**

**Bridge:** opera como uma Bridge, interconcetando todas as interfaces de rede, único endereço IP.

**Roteador:** o equipamento fará o roteamento entre as interfaces de rede, dois endereços IP.

#### **2. WAN**

Permite configurar parâmetros relacionados à conexão do equipamento com a internet (WAN).

**Obs.:** essa funcionalidade está disponível apenas quando o modo de operação for Roteador.

IPv4

**» IP fixo:** define as configurações de IP manualmente.

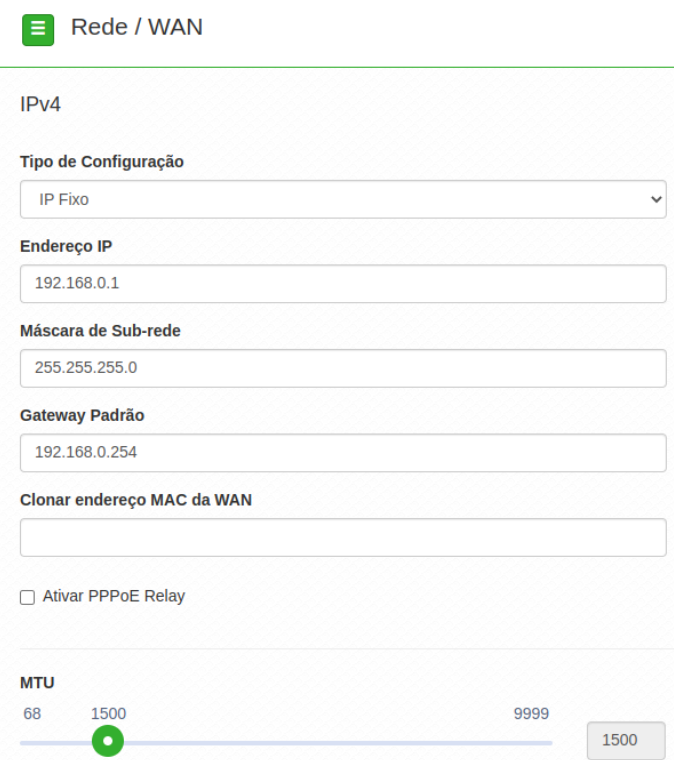

**Endereço IP:** define o endereço IP da interface.

**Máscara de rede:** define a máscara de sub-rede da interface.

**Gateway-padrão:** define o gateway-padrão da interface.

**Clonar endereço MAC da WAN:** define um endereço MAC a ser clonado. Alguns provedores restringem o acesso a um endereço MAC previamente detectado por outro dispositivo. Assim sendo, você deve notificar seu provedor quanto à troca de MAC ou simplesmente clonar o MAC do equipamento anterior.

**PPPoE Relay:** ativa o repasse do PPPoE através do rádio.

**MTU (Maximum Transmission Unit):** é o tamanho máximo do pacote que a interface pode transmitir.

**» Cliente DHCP:** define a WAN, para receber um endereço IP automaticamente, por um servidor DHCP.

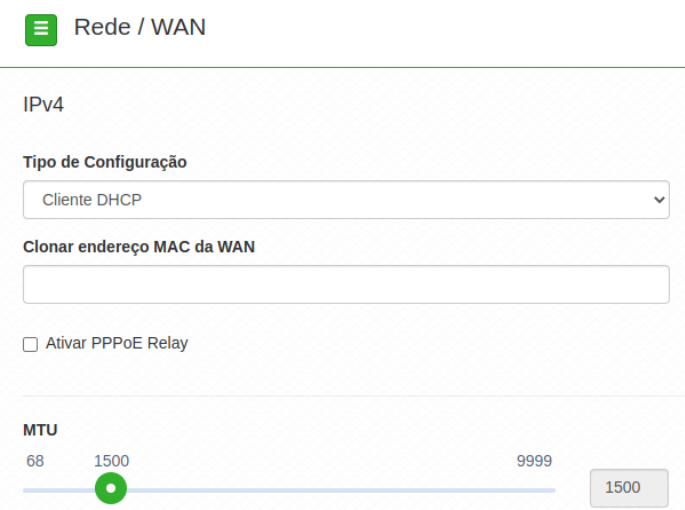

**Clonar endereço MAC da WAN:** define um endereço MAC a ser clonado. Alguns provedores restringem o acesso a um endereço MAC previamente detectado por outro dispositivo. Assim sendo, você deve notificar seu provedor quanto à troca de MAC ou simplesmente clonar o MAC do equipamento anterior.

**PPPoE Relay:** ativa o repasse do PPPoE através do rádio.

**MTU (Maximum Transmission Unit):** é o tamanho máximo do pacote que a interface pode transmitir.

**» PPPoE:** escolha PPPoE, para conectar-se a seu provedor de acesso, via PPPoE.

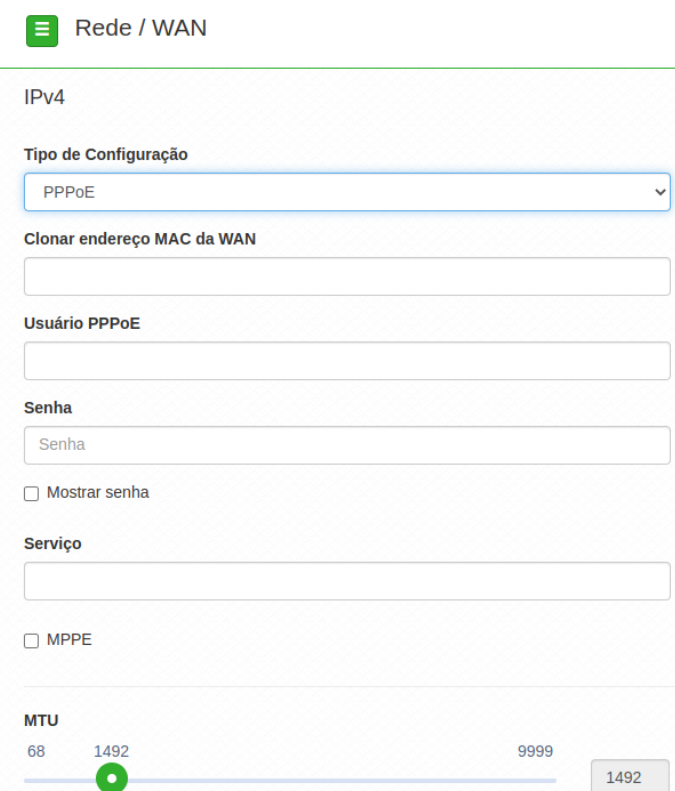

**Clonar endereço MAC da WAN:** define um endereço MAC a ser clonado. Alguns provedores restringem o acesso a um endereço MAC previamente detectado por outro dispositivo. Assim sendo, você deve notificar seu provedor quanto à troca de MAC ou simplesmente clonar o MAC do equipamento anterior.

**Usuário PPPoE:** define o nome do usuário para autenticação PPPoE.

**Senha:** define a senha para autenticação PPPoE.

**Serviço:** nome do serviço PPPoE de seu provedor.

**MPPE:** habilita criptografia MPPE (Microsoft Point-to-Point Encryption).

**MTU (Maximum Transmission Unit):** é o tamanho máximo do pacote que a interface pode transmitir.

IPv6

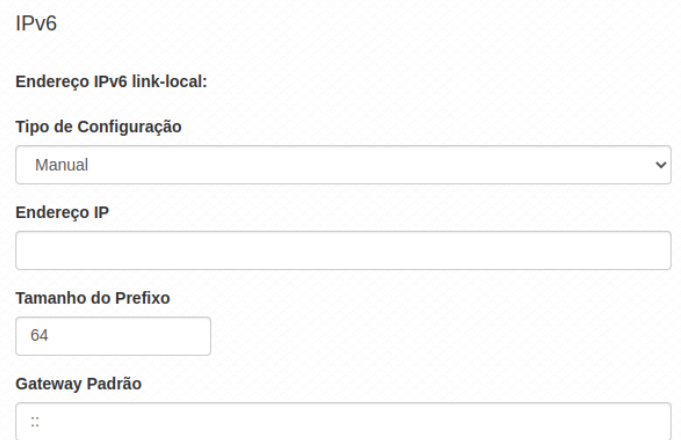

- **» Link local:** IP gerado automaticamente pelo produto.
- **» Manual:** o endereço do IPv6 deve ser especificado manualmente.
- **» Endereço IP:** especifica o endereço IPv6 para a interface.
- **» Tamanho do prefixo:** insere o comprimento do prefixo IPv6 para o endereço.
- **» Gateway padrão:** especifica o endereço do IPv6 para o gateway padrão.
- **» Automático:** o equipamento gera seu próprio endereço IP.
- **» Desabilitado:** desabilitar o endereço do dispositivo por IPv6.

#### **3. LAN**

Permite configurar parâmetros relacionados à conexão do equipamento com a rede local (LAN).

IPv4

Caso seu dispositivo esteja em modo de operação Bridge, a seguinte tela será apresentada.

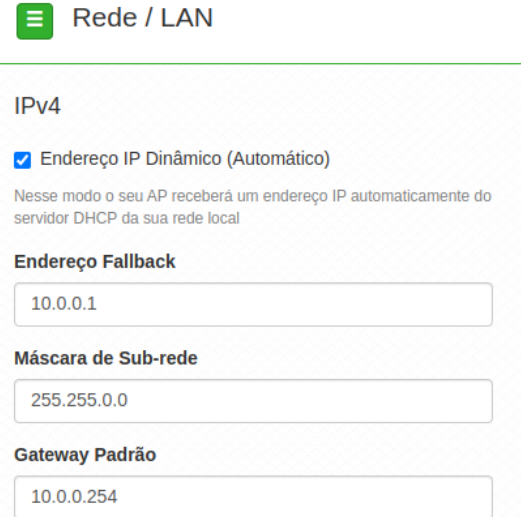

- **» Endereço IP dinâmico (automático):** marque para obter endereço de um servidor DHCP.
- **» Endereço fallback:** endereço a ser atribuído, caso o equipamento não receba corretamente o endereçamento, através do servidor DHCP.
- **» Máscara de sub-rede:** máscara de sub-rede do equipamento.
- **» Gateway-padrão:** define o gateway-padrão da interface.

Para dispositivos configurados em modo de operação Roteador, a seguinte tela será apresentada.

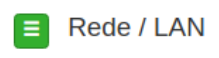

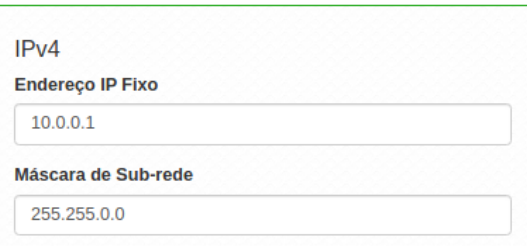

IPv6

- **» Link local:** IP gerado automaticamente pelo produto.
- **» Manual:** o endereço do IPv6 deve ser especificado manualmente.
- **» Endereço IP:** especifica o endereço IPv6 para a interface.
- **» Tamanho do prefixo:** insere o comprimento do prefixo IPv6 para o endereço.
- **» Gateway padrão:** especifica o endereço do IPv6 para o gateway padrão.
- **» Servidor DHCP:** pode operar no modo Stateless, ou ainda, ser desativado. Ao desabilitar o servidor DHCPv6, nenhum endereço IPv6 será atribuído a clientes.

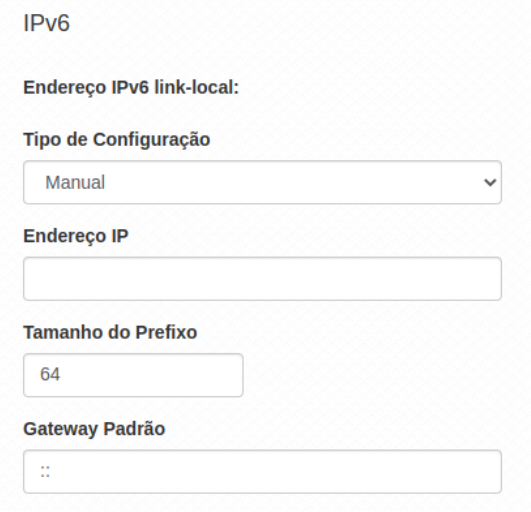

Spanning Tree (802.1d)

Quando ativado fornece os benefícios do protocolo Spanning Tree, baseados na norma IEEE 802.1d, responsável por evitar que ocorram loops na camada de enlace.

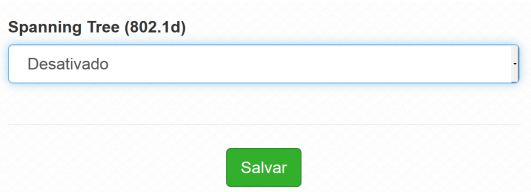

### **4. DHCP**

Permite configurar um servidor DHCP na sua rede, como também definir um IP estático.

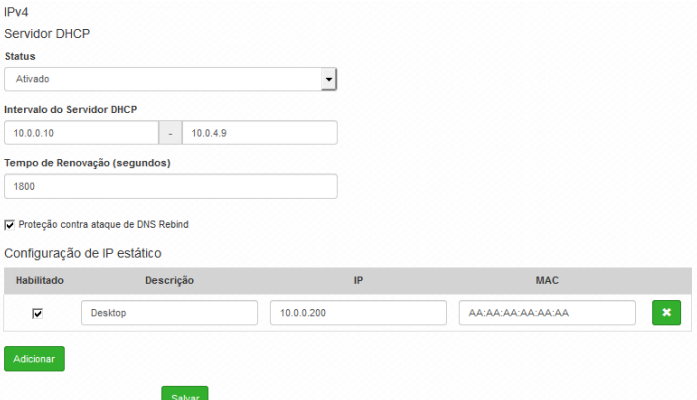

- **» Status:** permite habilitar ou desabilitar o servidor DHCP.
- **» Intervalo de servidor DHCP:** intervalo completo dos possíveis endereços IP da rede.
- **» Tempo de Renovação (segundos):** controla o tempo de renovação dos endereços, indicando o tempo em que o servidor verifica se os clientes estão ativos.
- **» Proteção contra ataque de DNS Rebind:** permite desativar DNS Rebind. **Obs.:** ao desabilitar esta função você pode ser vítima de ataques, do tipo spam, ataques distribuídos de negação de serviço (DDoS) e outras atividades maliciosas.

### **Configurando um IP estático na rede:**

- **»** Clique em Adicionar.
- **»** Preencha as informações do dispositivo: Descrição, IP e MAC.
- **»** Clique em Adicionar.

**Obs.:** a quantidade máxima de IP estático possíveis é igual a quantidade de IP configurados na opção Intervalo do Servidor DHCP.

### **5. DNS**

Permite selecionar se os endereços dos servidores DNS serão definidos automaticamente ou manualmente.

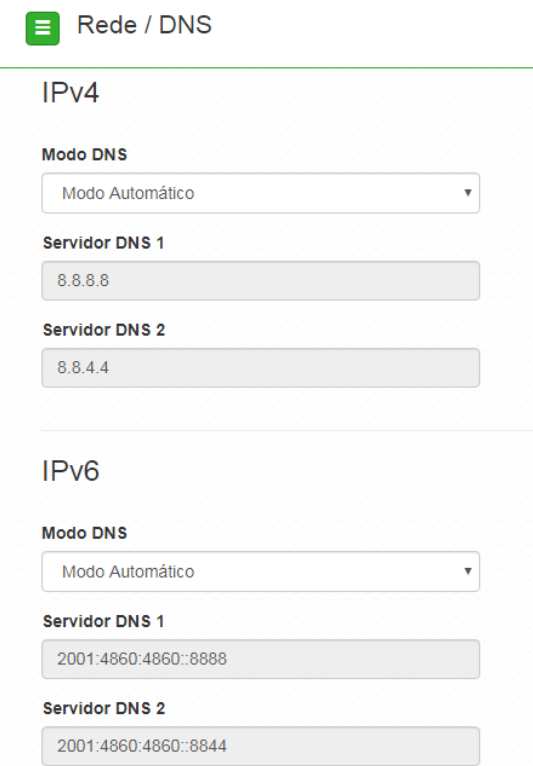

- **» Modo DNS:**
- **» DNS manual:** permite que os servidores DNS sejam definidos manualmente.
- **» DNS automático:** permite que os servidores DNS sejam definidos automaticamente.
- **» Servidor DNS 1:** define o endereço IP do servidor DNS primário.
- **» Servidor DNS 2:** define o endereço IP do servidor DNS secundário.

#### **6. Ethernet**

Permite definir parâmetros relacionados à interface de rede cabeada.

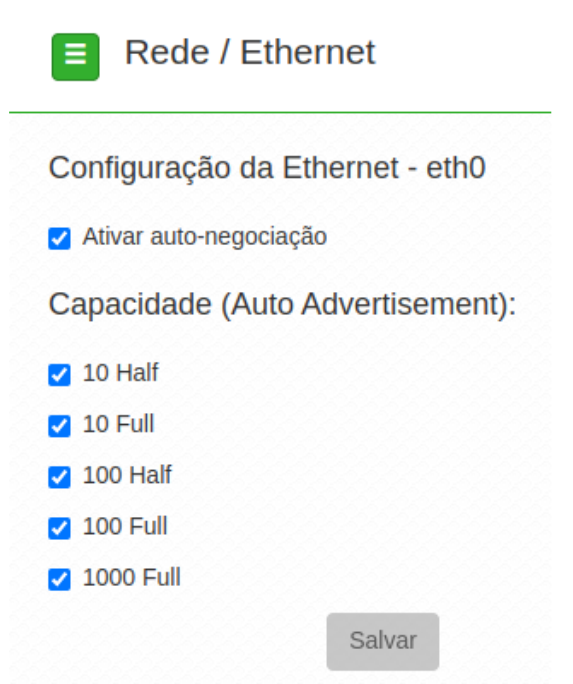

- **» Ativar autonegociação:** selecione essa opção para utilizar a função Autonegociação.
- **» Velocidade da porta de rede (Mbps):** escolha 10, 100 ou 1000 Mbps.
- **» Modo Duplex:** escolha entre full e half.
- **» Capacidade (auto advertisement):** marque conforme a necessidade: 10 half, 10 full, 100 half, 100 full.

### **7. Rotas**

Permite criar ou excluir rotas na tabela de roteamento do equipamento. **Obs.:** essa funcionalidade está disponível apenas quando o modo de operação for Roteador.

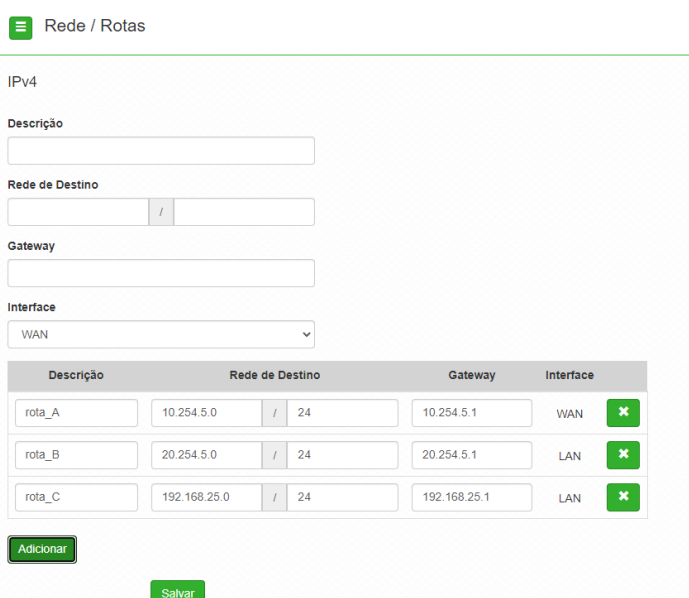

- **» Descrição:** insira uma descrição para a rota a ser criada.
- **» Rede de destino:** define a rede destino/máscara.
- **» Gateway:** define o gateway-padrão de destino para essa rota.
- **» Interface:** seleciona a interface desejada.

Use o botão Adicionar para criar as rotas e preencher a tabela de roteamento, ou use o botão X para excluir uma rota.

# Wireless

Permite definir o comportamento do equipamento nas redes sem fio de 5 GHz.

### **1. Redes Wireless**

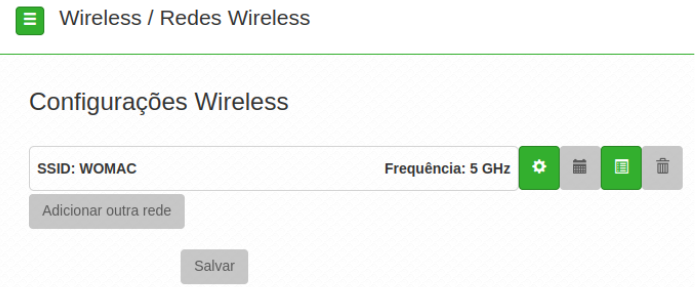

 $\overline{\phantom{a}}$ 

**»** O botão  $\clubsuit$  permite configurar o SSID desejado com as seguintes opções:

#### SSID

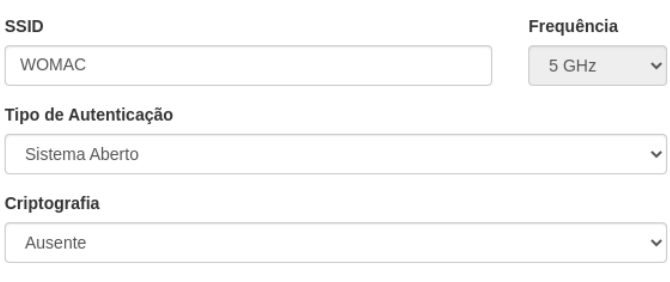

Ocultar SSID
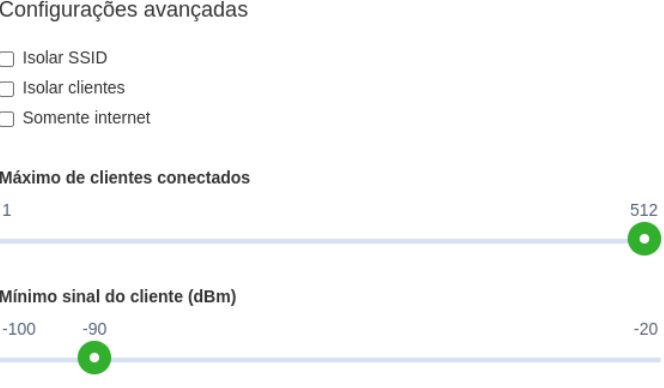

- **» SSID:** identificação da rede Wireless.
- **» Tipo de autenticação:**
- **» WPA:** tipo de autenticação baseado em IEEE 802.11, utilizando criptografia AES ou TKIP/AES (requer servidor RADIUS).

**Criptografia:** AES ou TKIP/AES.

**NAS ID:** ID de identificação para o servidor Radius.

**Porta:** porta do servidor RADIUS.

**Endereço do servidor:** endereço do servidor RADIUS.

**Senha:** senha do servidor RADIUS.

**» WPA2:** tipo de autenticação baseado em IEEE 802.11, utilizando criptografia AES ou TKIP/AES (requer servidor RADIUS).

**Criptografia:** AES ou TKIP/AES.

**NAS ID:** ID de identificação para o servidor Radius.

**Porta:** porta do servidor RADIUS.

**Endereço do servidor:** endereço do servidor RADIUS.

**Senha:** senha do servidor RADIUS.

**» WPA-PSK:** chave pessoal compartilhada, utilizando criptografia AES ou TKIP/AES.

**Criptografia:** AES ou TKIP/AES.

**Senha:** senha (no mínimo 8 caracteres).

**» WPA2-PSK:** chave pessoal compartilhada, utilizando criptografia AES ou TKIP/AES.

**Criptografia:** AES ou TKIP/AES.

**Senha:** senha (no mínimo 8 caracteres).

- **» Ocultar SSID:** permite ocultar a rede sem fio.
- **» Configurações avançadas:**
- **» Isolar SSID:** bloqueia a comunicação entre os dispositivos conectados em diferentes SSID.
- **» Isolar clientes:** bloqueia a comunicação entre os dispositivos conectados neste SSID.
- **» Somente internet:** bloqueia a comunicação dos dispositivos com a rede local.
- **» Máximo de clientes conectados:** selecione um valor para definir a quantidade de clientes conectados no mesmo SSID. **Obs.:** verificar na ficha técnica do produto a quantidade máxima de clientes suportados.
- **» Mínimo de sinal do cliente (dBm):** permite configurar o valor mínimo de sinal aceitável de cada cliente conectado.
- **» VLAN ID:** permite a configuração de um VLAN ID. Ao configurar um VLAN ID neste campo, a interface wireless irá desmarcar o quadro ethernet marcado com este VLAN ID e transmiti-lo de forma untagged.

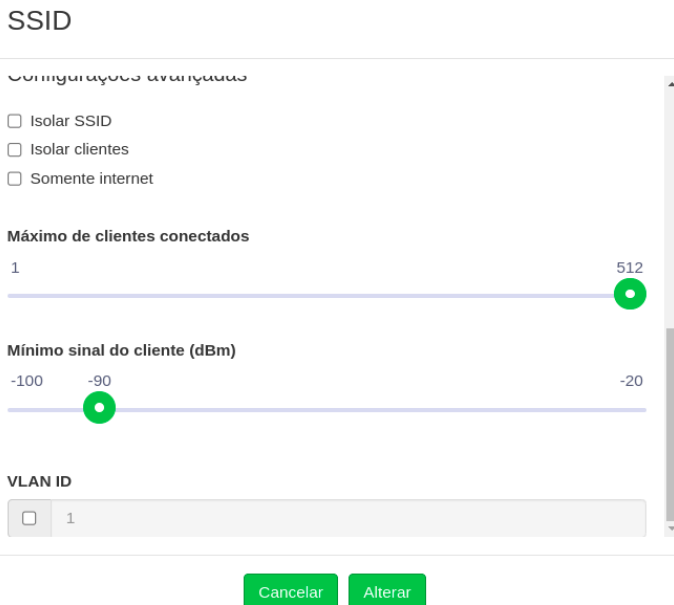

- **»** O botão permite realizar o **Agendamento Wi-Fi**, que possibilita definir horários de funcionamento da rede Wi-Fi com base nos dias da semana.
- <span id="page-38-0"></span>**»** O botão permite configurar o **Modo do Controle de Acesso**:

#### **WACL**

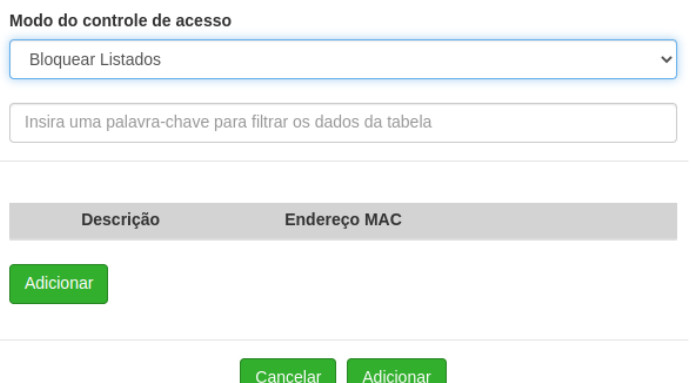

- **» Permitir listados:** permite a conexão de clientes definidos na lista de clientes.
- **» Bloquear listados:** bloqueia a conexão dos dispositivos adicionados na lista de clientes.
- **»** O botão permite excluir determinado SSID.
- **» Adicionar outra rede:** permite a adição de um novo SSID.

#### **2. Interface 5 GHz**

Permite configurar o modo de operação da interface 5 GHz como AP, Repetidor ou Cliente.

#### **Modo AP**

Habilita o funcionamento como AP (Ponto de acesso). Nesse modo os clientes da rede sem fio podem conectar-se a este equipamento.

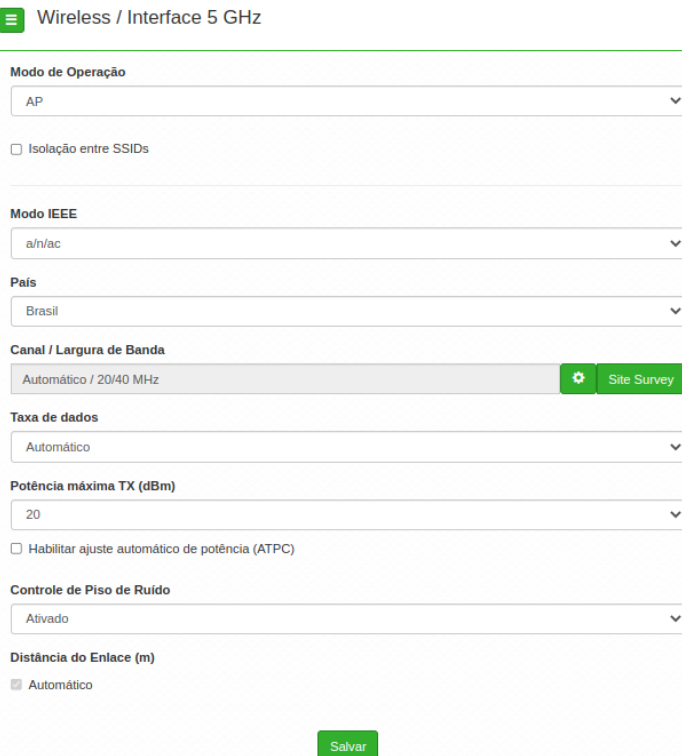

- **» Isolação entre SSIDs:** bloqueia a comunicação entre os dispositivos conectados em diferentes SSID.
- **» Modo IEEE:** define o padrão de comunicação da rede Wireless.
- **» País:** o país a ser exibido será Brasil.
- **» Canal:** define o padrão de comunicação da rede Wireless.

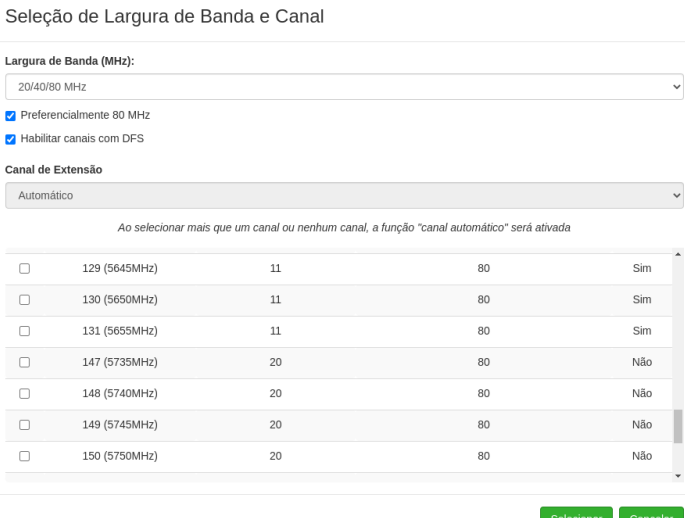

- **» Largura de banda:** o padrão é de 20 MHz para dispositivos baseados no padrão 802.11. Entretanto, os padrões 802.11n e 802.11ac1 permitem à junção de canais, aumentando assim a taxa de transferência de dados.
- **» Preferencialmente 80 MHz:** indica ao produto a preferência em operar em 80 MHz no canal de operação.
- **» Canal de extensão:** se o padrão for 802.11n e a largura de banda 40 MHz, isto define se o segundo canal vai ser acima ou abaixo do canal central.
- **» Seleção de canal:** selecione um canal de preferência. Ao selecionar mais que um canal ou nenhum, a função Canal automático será ativada.
- **» Taxa de dados:** permite escolher qual a taxa máxima de transmissão, baseado no MCS.
- **» Potência máxima de TX (dBm):** permite especificar manualmente a potência de transmissão.
- **» Habilitar ajuste automático de potência (ATPC):** permite que o dispositivo regule automaticamente a potência de transimssão.
- **» Controle de piso de ruído:** mecanismo que atua na eliminação de interferências.
- **» Distância do Enlace (m):** Automático por padrão, dessa forma o equipamento configura corretamente o ACK Timeout, otimizando o throughput de uma transmissão.

#### **Modo Cliente**

O modo Cliente permite apenas associar-se a outro dispositivo configurado como AP.

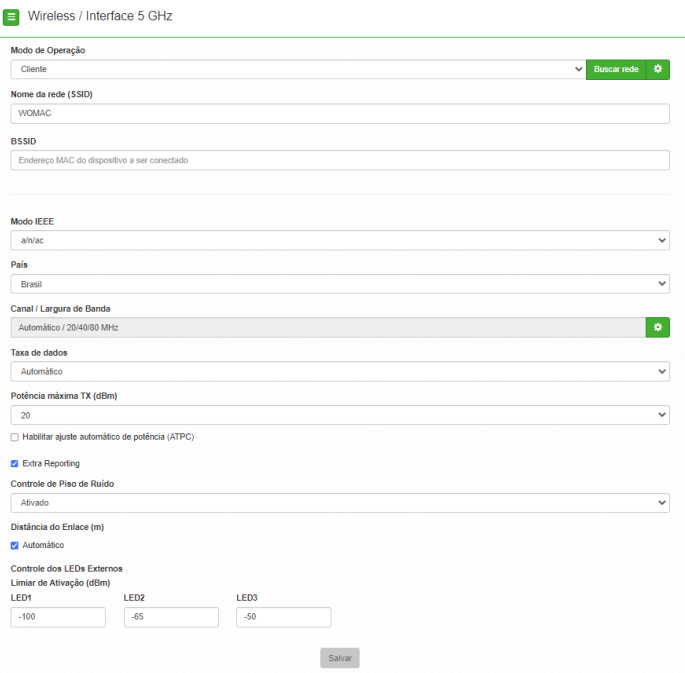

- **» Nome da rede (SSID):** identificação da rede Wireless.
- **»** O botão abrirá uma tela de configuração do **SSID** assim como a da seção de redes wireless. [Visualizar](#page-34-0)
- **»** O botão **Buscar rede** irá realizar um Site Survey para procurar a rede na qual o dispositivo se conectará. Ex:

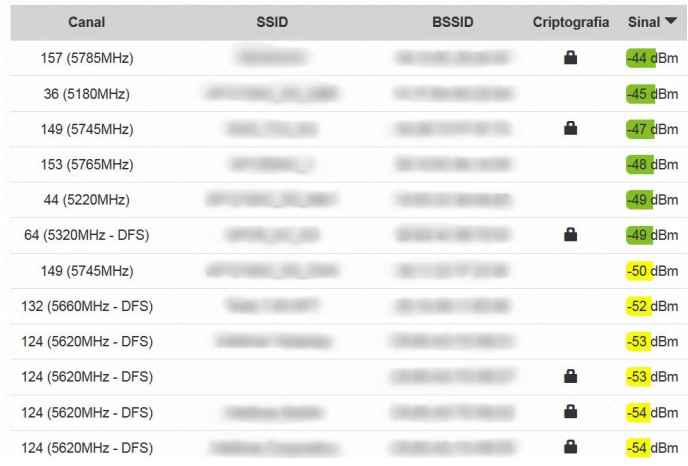

Ao clicar no botão **Selecionar**, a tela de configuração de SSID aparecerá para que a configuração seja realizada de acordo com a rede escolhida.

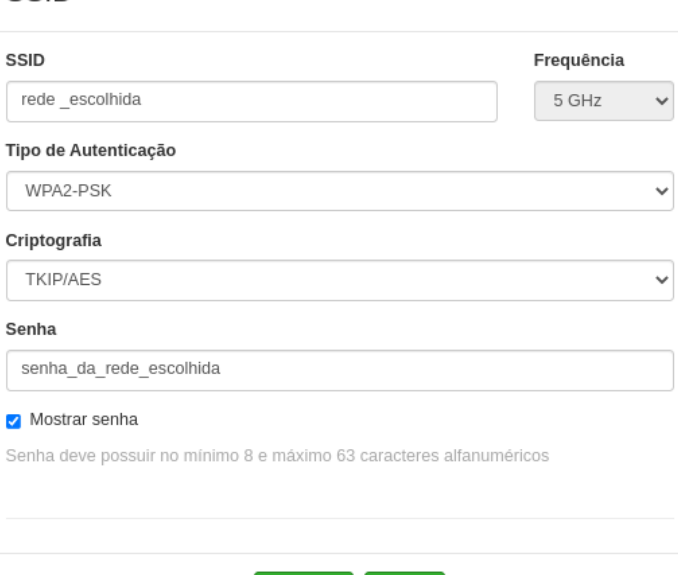

- **» BSSID:** Endereço MAC do dispositivo a ser conectado.
- **» Modo IEEE:** define o padrão de comunicação da rede Wireless.
- **» País:** o país a ser exibido será Brasil.

SSID

**» Canal:** define o padrão de comunicação da rede Wireless. (Automático)

Seleção de Largura de Banda e Canal

| 20/40/80 MHz  |        |    | $\checkmark$           |
|---------------|--------|----|------------------------|
| 128 (5640MHz) | 11     | 80 | $\Delta$<br>Sim        |
| 129 (5645MHz) | 11     | 80 | Sim                    |
| 130 (5650MHz) | $11$   | 80 | Sim                    |
| 131 (5655MHz) | $11\,$ | 80 | Sim                    |
| 147 (5735MHz) | 20     | 80 | Não                    |
| 148 (5740MHz) | 20     | 80 | Não                    |
| 149 (5745MHz) | 20     | 80 | Não                    |
| 150 (5750MHz) | 20     | 80 | Não                    |
|               |        |    |                        |
|               |        |    | Selecionar<br>Cancelar |

- **» Taxa de dados:** permite escolher qual a taxa máxima de transmissão, baseado no MCS.
- **» Potência máxima de TX (dBm):** permite especificar manualmente a potência de transmissão.
- **» Habilitar ajuste automático de potência (ATPC):** permite que o dispositivo regule automaticamente a potência de transimssão.
- **» Extra Reporting:** se ativado, o equipamento enviará informações adicionais nos quadros de gerenciamento 802.11, como a identificação do equipamento.
- **» Controle de piso de ruído:** mecanismo que atua na eliminação de interferências.
- **» Distância do Enlace (m):** Automático por padrão, dessa forma o equipamento configura corretamente o ACK Timeout, otimizando o throughput de uma transmissão.

#### **Modo Repetidor**

Funciona como cliente e AP ao mesmo tempo, permitindo estender o sinal de outro AP.

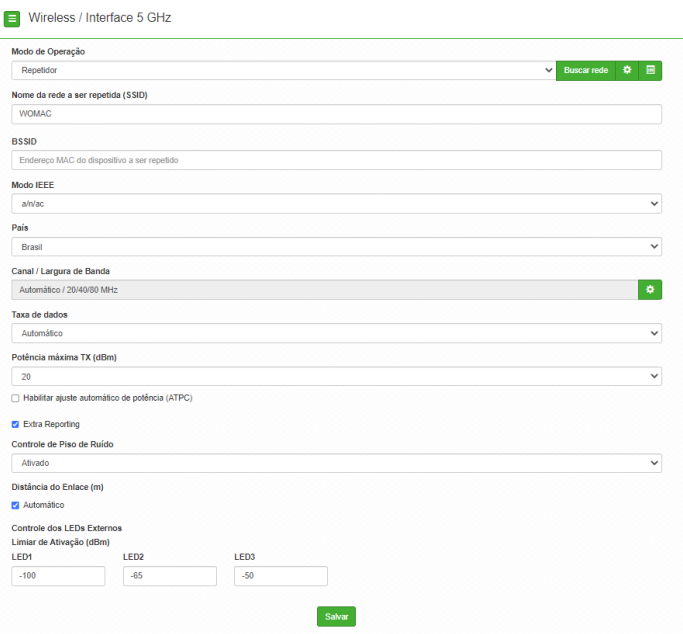

- **» Nome da rede a ser repetida (SSID):** identificação da rede Wireless a ser repetida.
- **»** O botão abrirá uma tela de configuração do **SSID** assim como a da seção de redes wireless. [Visualizar](#page-34-0)
- **»** O botão abrirá uma tela de configuração do **Modo de controle de Acesso**. [Visualizar](#page-38-0)
- **»** O botão **Buscar rede** irá realizar um Site Survey para procurar a rede na qual o dispositivo se conectará. Ex:

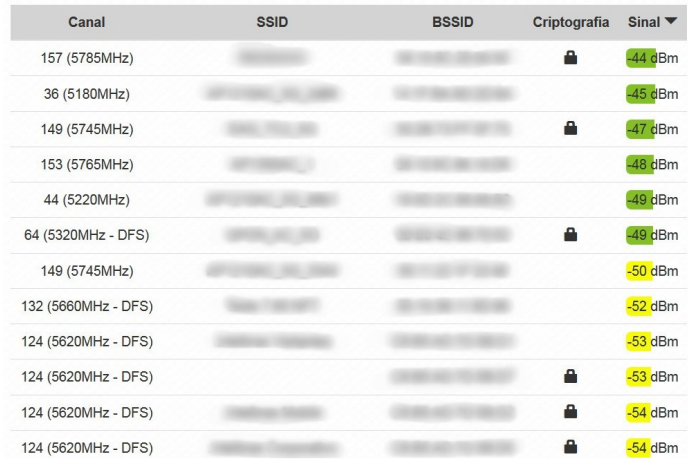

Ao clicar no botão **Selecionar**, a tela de configuração de SSID aparecerá para que a configuração seja realizada de acordo com a rede escolhida.

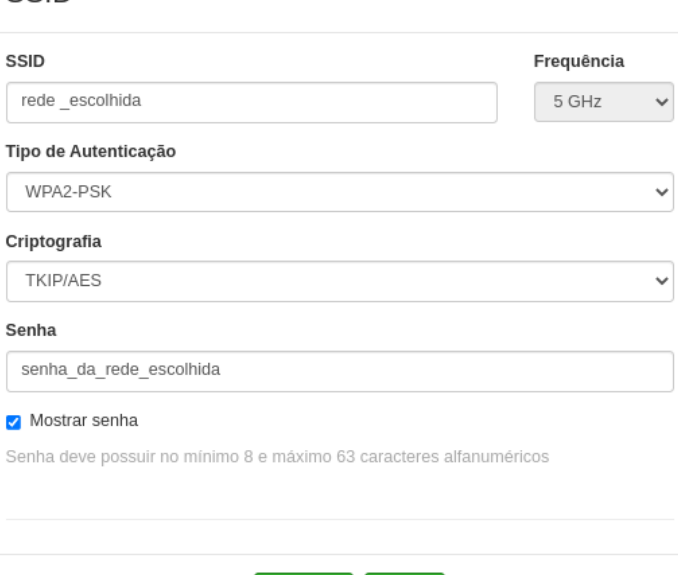

- **» BSSID:** Endereço MAC do dispositivo a ser repetido.
- **» Modo IEEE:** define o padrão de comunicação da rede Wireless.
- **» País:** o país a ser exibido será Brasil.

SSID

**» Canal:** define o padrão de comunicação da rede Wireless. (Automático)

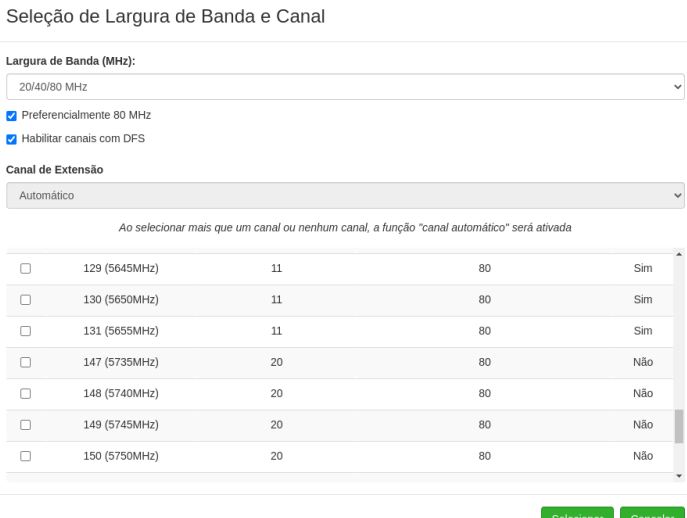

- **» Largura de banda:** o padrão é de 20 MHz para dispositivos baseados no padrão 802.11. Entretanto, os padrões 802.11n e 802.11ac1 permitem à junção de canais, aumentando assim a taxa de transferência de dados.
- **» Preferencialmente 80 MHz:** indica ao produto a preferência em operar em 80 MHz no canal de operação.
- **» Canal de extensão:** se o padrão for 802.11n e a largura de banda 40 MHz, isto define se o segundo canal vai ser acima ou abaixo do canal central.
- **» Seleção de canal:** selecione um canal de preferência. Ao selecionar mais que um canal ou nenhum, a função Canal automático será ativada.
- **» Taxa de dados:** permite escolher qual a taxa máxima de transmissão, baseado no MCS.
- **» Potência máxima de TX (dBm):** permite especificar manualmente a potência de transmissão.
- **» Habilitar ajuste automático de potência (ATPC):** permite que o dispositivo regule automaticamente a potência de transimssão.
- **» Extra Reporting:** se ativado, o equipamento enviará informações adicionais nos quadros de gerenciamento 802.11, como a identificação do equipamento.
- **» Controle de piso de ruído:** mecanismo que atua na eliminação de interferências.
- **» Distância do Enlace (m):** Automático por padrão, dessa forma o equipamento configura corretamente o ACK Timeout, otimizando o throughput de uma transmissão.
- **3. Avançado**

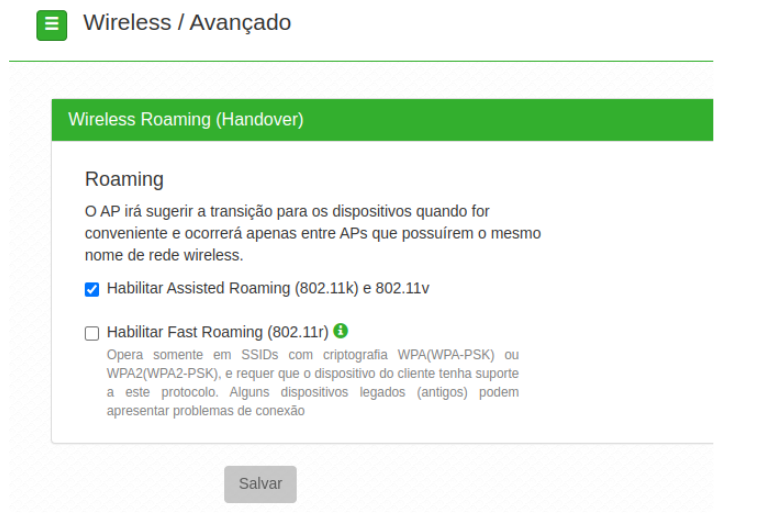

- **» Wireless Roaming (Handover):** permite que os clientes conectados transitem de um AP para o outro de forma transparente e sem perda de pacotes.
- **» Habilitar Assisted Roaming:** suporte aos protocolos 802.11k e 802.11v. Marque para habilitar a função em seu equipamento. Com a função habilitada, o AP irá sugerir a transição para os dispositivos quando for conveniente.
- **» Habilitar Fast Roaming:** suporte ao protocolo 802.11r. Marque para habilitar a função em seu equipamento. Opera somente em SSIDs com criptografia WPA ou WPA2 e requer que o dispositivo do cliente tenha suporte a este protocolo.

## Site Survey

O site survey mostra uma visão geral das redes sem fio, disponíveis no local. Através dessa ferramenta, o administrador consegue fazer uma varredura dos pontos de acesso, observando seu canal de operação, SSID, BSSID, criptografia e nível de sinal.

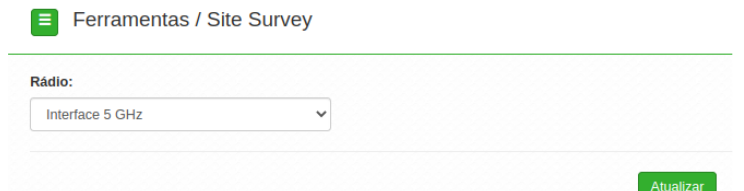

Após clicar em Atualizar, aguarde até que o resultado seja exibido, de acordo com a tabela a seguir.

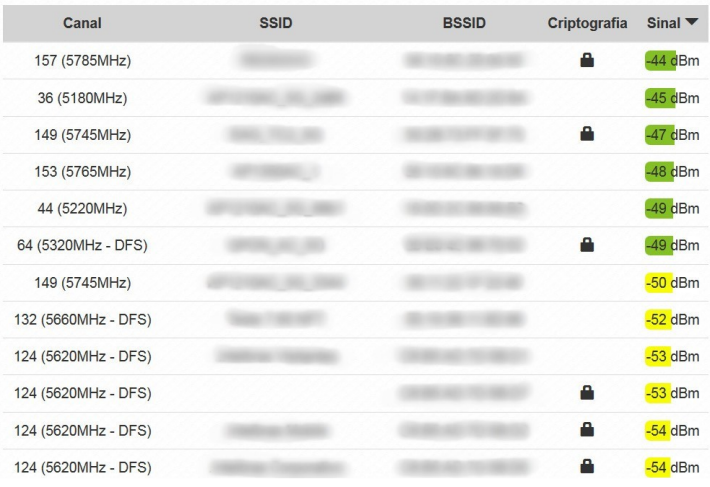

# **Terminal**

O terminal WEB de comandos facilita o uso de ferramentas do sistema.

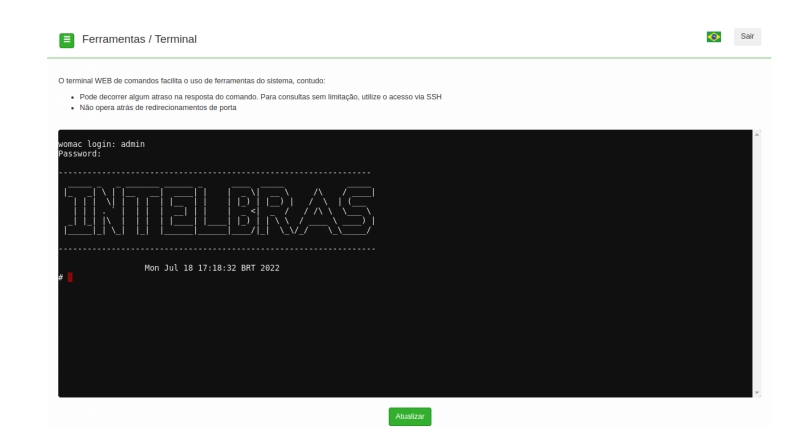

### **Obs.:**

- **»** Pode decorrer algum atraso na resposta do comando. Para consultas sem limitação, utilize o acesso via SSH.
- **»** Não opera atrás de redirecionamentos de porta.

# Teste de Link

O teste de link é um utilitário que possibilita realizar testes de throughput.

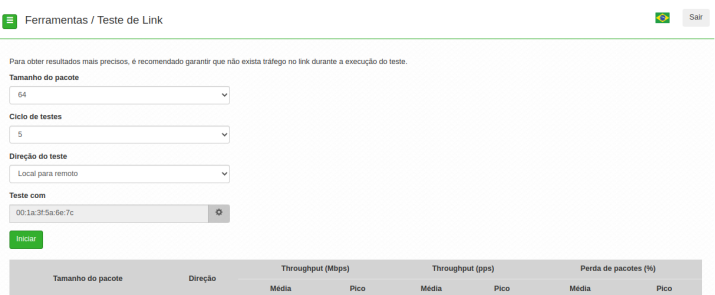

- **» Tamanho do pacote:** tamanho do pacote a ser usado no teste.
- **» Ciclo de testes:** corresponde a quantos ciclos de testes ocorrerão após iniciar.
- **» Teste com:** Endereço MAC do equipamento com que será realizado o teste de link.
- **» Iniciar:** Inicia o teste de link com as configurações selecionadas.

Após o fim do teste, as métricas serão disponibilizadas na tabela.

## Firewall

O Firewall é uma solução que utiliza de um conjunto de regras ou instruções para determinar quais operações de transmissão ou recepção de dados podem ser executadas. No Zeus OS, o Iptables é a ferramenta que permite a criação dessas regras, através das opções: Geral, Controle por IP, Controle por MAC, Redirecionamento de porta/DMZ e configuração Avançada.

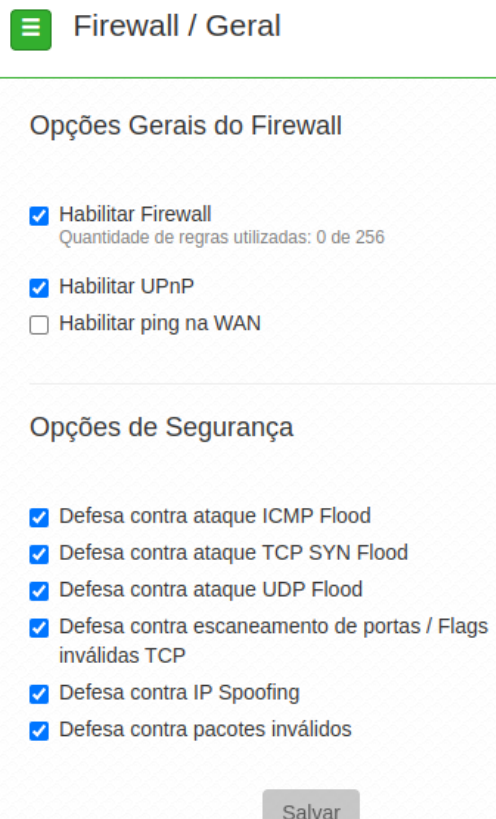

## **Geral**

Permite configurar as opções gerais do firewall.

**Obs.:** essa funcionalidade está disponível apenas quando o modo de operação for Roteador.

- **» Habilitar firewall:** habilita o firewall.
- **» Habilitar UPnP:** habilita o Universal Plug & Play.
- **» Habilitar ping na WAN:** desbloqueia o ping na WAN.
- **» Opções de Segurança:** permite a ativação de defesas contra ataques e falhas conhecidas. (Ativadas por padrão)

#### **Controle por IP**

Permite adicionar/remover regras de bloqueio ou liberação de acesso por endereço IP.

**Obs.:** essa funcionalidade está disponível apenas quando o modo de operação for Roteador.

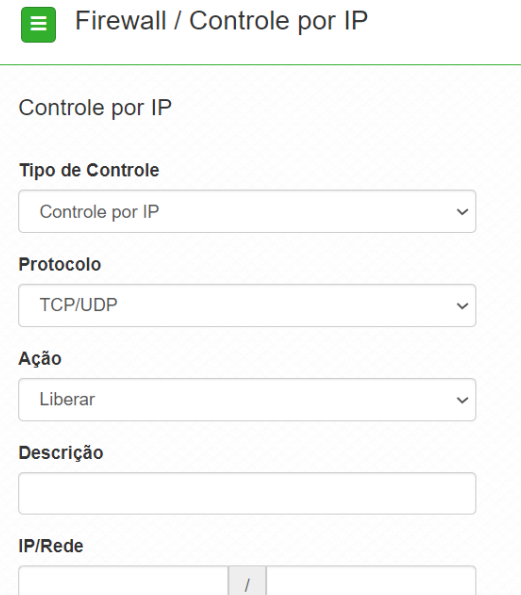

- **» Tipo de Controle:** escolha entre Controle por IP ou Controle por Faixa de Rede.
- **» Protocolo:** escolha os protocolos TCP e/ou UDP.
- **» Ação:** Liberar ou Bloquear.
- **» Descrição:** descrição do controle.
- **» IP/Rede:** endereço IP ou faixa de rede a ser bloqueado ou liberado, bem como a máscara de sub-rede.

Use o botão **Adicionar** para criar as regras, ou use o botão **X** para excluir uma regra.

#### **Controle por MAC**

Permite adicionar/remover regras de bloqueio ou liberação de acesso por endereço MAC.

**Obs.:** essa funcionalidade está disponível apenas quando o modo de operação for Roteador.

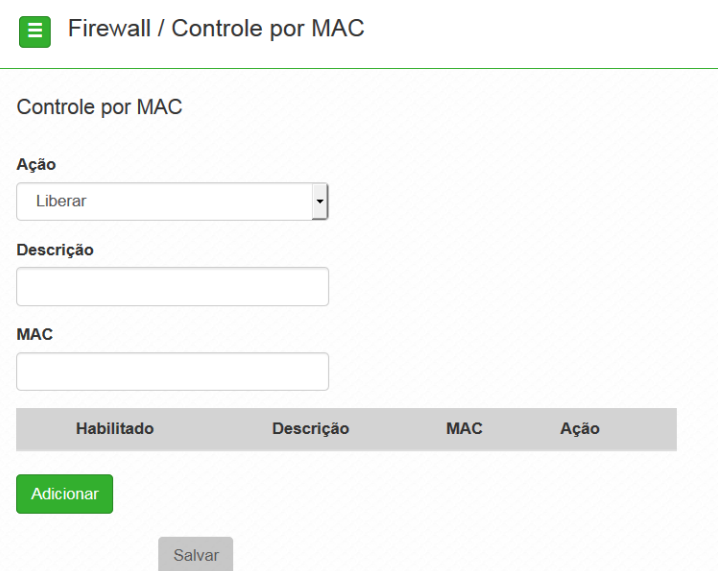

- **» Ação:** Liberar ou Bloquear.
- **» Descrição:** descrição do controle.
- **» MAC:** endereço MAC a ser bloqueado ou liberado.

### **Na tabela:**

- **» Habilitado:** indica se a regra em vigor está ou não habilitada.
- **» Descrição:** descrição dada a essa regra de controle.
- **» MAC:** permite alterar o endereço MAC para essa regra.
- **» Ação:** liberar ou Bloquear MAC.

Use o botão **Adicionar** para criar as regras, ou use o botão **X** para excluir uma regra.

## **Redirecionamento de portas/DMZ**

Permite definir uma DMZ e também adicionar e remover regras de redirecionamento de portas.

**Obs.:** essa funcionalidade está disponível apenas quando o modo de operação for Roteador.

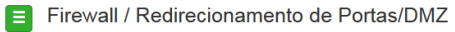

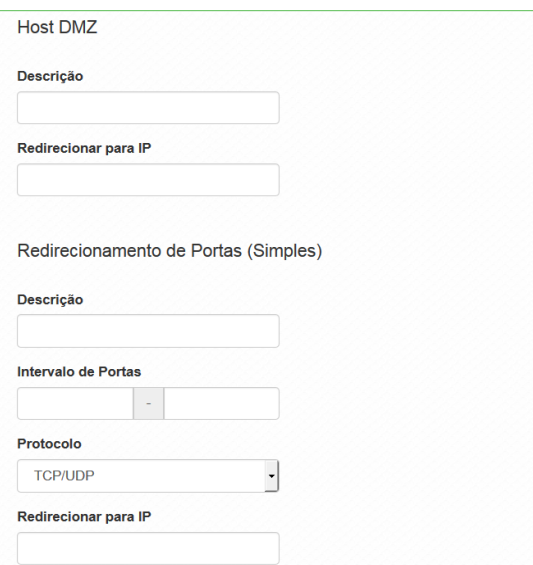

#### **» Host DMZ**

- **» Descrição:** descrição do controle.
- **» Redirecionar para IP:** endereço IP destino.

#### **Liberando todas as portas para um IP**

Caso queira realizar, de forma rápida, a liberação de portas para um dispositivo na rede, a função DMZ é a mais indicada.

**»** Localize o IP do dispositivo que queira realizar a liberação.

**Obs.:** caso o dispositivo já esteja conectado em seu AP, o mesmo pode ser encontrado em Status > Clientes Conectados.

- **»** Acesse Firewall > Redirecionamento de portas/ DMZ.
- **»** Preencha o campo descrição com alguma informação que o faça lembrar qual a regra que está senda adicionada.
- **»** Adicione o IP do dispositivo que deseja o redirecionamento das portas. Ex: 192.168.0.100.
- **»** Clique em Salvar e aplique as configurações.

Dessa forma, toda vez que um dispositivo em uma rede externa realizar o acesso de alguma porta no seu roteador, o mesmo irá redirecionar para o IP configurado.

#### **» Redirecionamento de portas (simples)**

- **» Descrição:** descrição do controle.
- **» Intervalo de portas:** intervalo de portas a ser redirecionado.
- **» Protocolo:** selecione TCP, UDP ou TCP/UDP.
- **» Redirecionar para IP:** endereço IP de destino.

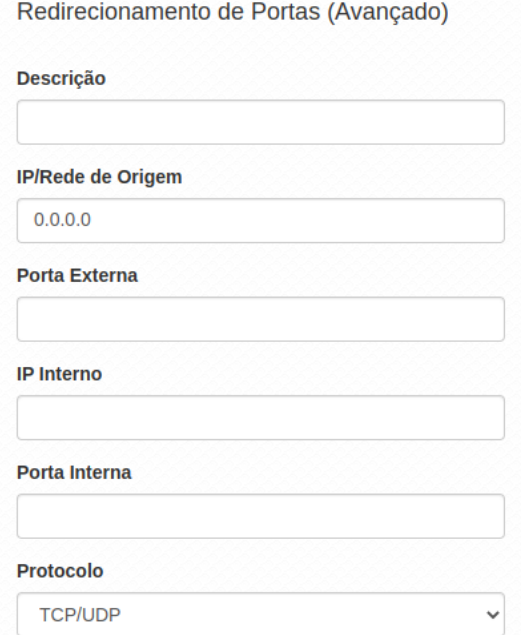

- **» Redirecionamento de portas (avançado)**
- **» Descrição:** descrição do controle.
- **» IP/Rede de origem:** define o IP/Rede de origem.
- **» Porta externa:** define a porta externa.
- **» IP interno:** define o IP interno.
- **» Porta interna:** define a porta interna.
- **» Protocolo:** TCP, UDP, TCP e UDP.

#### **Avançado**

Configurações avançadas do firewall.

**Obs.:** essa funcionalidade está disponível apenas quando o modo de operação for Roteador.

**Atenção:** as configurações a seguir, exigem um grau avançado de conhecimento sobre redes. Apenas altere as opções de firewall, se tiver plena ciência dos efeitos em sua rede.

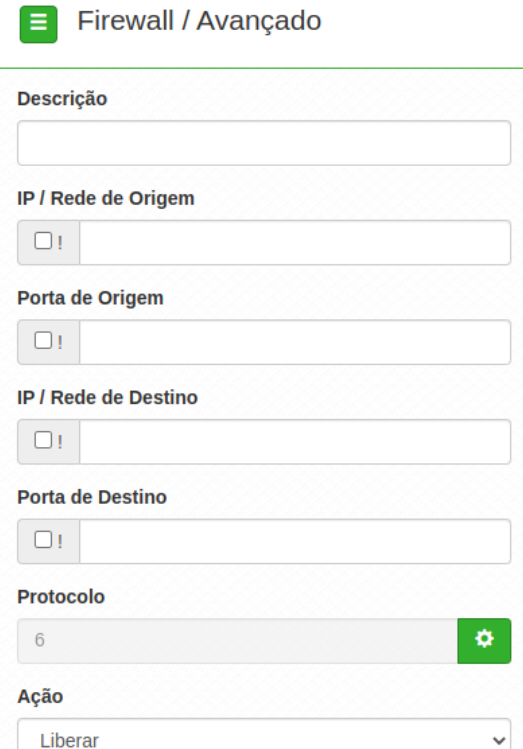

- **» Descrição:** descrição do controle.
- **» IP/Rede de origem:** marque se deseja controlar o acesso ao roteador, pelo IP/Rede de origem.
- **» Porta de origem:** marque se deseja controlar o acesso ao roteador, pela porta de origem.
- **» IP/Rede de destino:** marque se deseja controlar o acesso ao roteador, pelo IP/Rede de destino.
- **» Porta de destino:** marque se deseja controlar o acesso ao roteador, pela porta de destino.
- **» Protocolo:** TCP, UDP, ICMP ou outro.

**Obs.:** caso utilize a opção Outro, será habilitado o campo para preenchimento de tal protocolo.

**» Ação:** liberar ou Bloquear.

Utilize a opção QoS para limitar/garantir a banda por SSID ou para limitar a banda por IP/MAC.

**Obs.:** a funcionalidade Limite de Banda por IP/MAC está disponível apenas em modo Roteador.

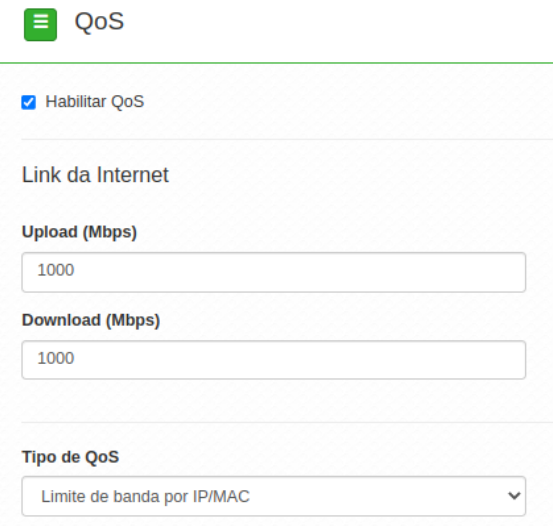

#### **Link da internet**

- **» Upload (Mbps):** informe a velocidade real de upload do link de internet (para fins de cálculo percentual).
- **» Download (Mbps):** informe a velocidade real de download do link de internet (para fins de cálculo percentual).

**Obs.:** a taxa de transferência máxima do produto pode ser afetada ao ativar a função QoS.

**» Tipo de QoS:** selecione a opção desejada: limitar ou garantir a banda.

**Limite de banda por IP/MAC**

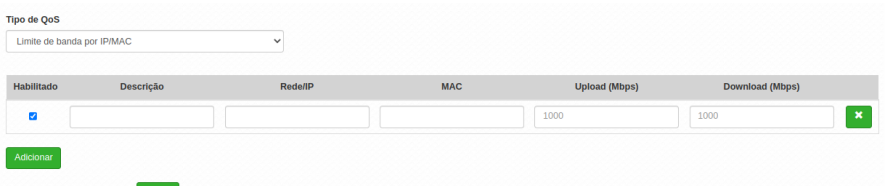

- **» Habilitado:** selecione para habilitar a opção de limite de banda.
- **» Descrição:** descrição da limitação.
- **» Rede/IP:** Rede/IP cuja banda deseja limitar.
- **» MAC:** endereço MAC do equipamento.
- **» Upload (Mbps):** informe o valor em Mbps, para limitar banda de upload, para o SSID correspondente.
- **» Download (Mbps):** informe o valor em Mbps, para limitar banda de download, para o SSID correspondente.

# Serviços

# **Discovery**

Permite controlar a descoberta do produto na rede através de protocolos conhecidos.

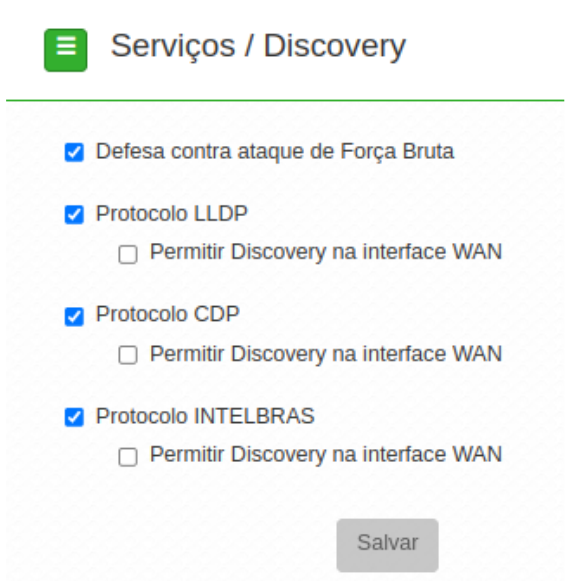

- **» Defesa contra ataque de Força Bruta:** marque para ativar a proteção contra ataques de força bruta.
- **» Protocolo LLDP:** marque para permitir que o equipamento seja descoberto, através do protocolo LLDP.
- **» Protocolo CDP:** marque para permitir que o equipamento seja descoberto, através do protocolo CDP v1/v2.
- **» Protocolo INTELBRAS:** marque para permitir que o equipamento seja descoberto, através do protocolo Intelbras.

**Permitir Discovery na interface WAN:** marque para permitir que a função de Discovery passe a atuar na interface WAN.

#### **DDNS**

Dynamic Domain Name System ou Sistema de Nome de Domínio Dinâmico. O serviço permite que seja atribuído um nome de domínio fixo ao seu AP. Esta funcionalidade facilita o acesso ao equipamento em redes onde existe um endereçamento IP dinâmico, pois permite que o equipamento seja acessado sempre pelo mesmo domínio evitando problemas de acesso caso o endereço de borda seja alterado.

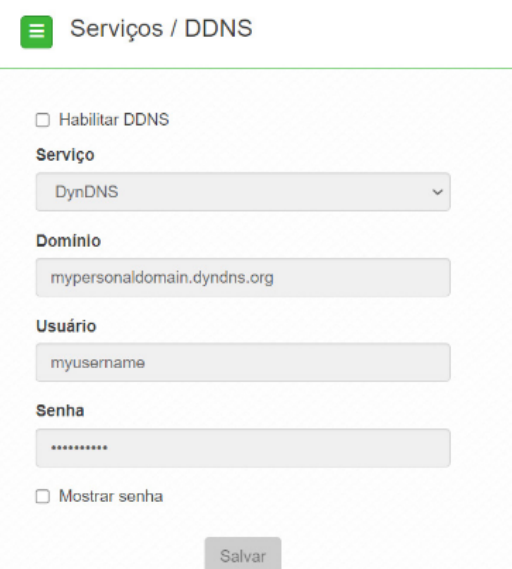

Possui os seguintes serviços para configuração:

**» Intelbras:** neste serviço, o usuário tem a possibilidade de criar um domínio utilizando o serviço gratuito de domínio Intelbras. É permitido apenas 1 domínio por produto sendo assim, ao alterar o endereço de domínio, o antigo será substituído pelo novo.

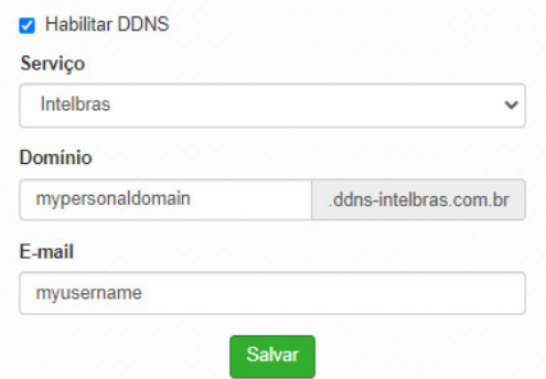

- **» Domínio:** pode ser configurado um endereço de domínio de acordo com a necessidade. Não é necessário inserir o endereço completo, apenas o prefixo do mesmo pois o final do endereço sempre será ddnsintelbras.com.br
- **» E-mail:** insira um endereço de e-mail para vincular ao domínio. O e-mail vinculado receberá informações referente ao tempo de renovação bem como informativo quando ocorrerem alterações. Cada vez que o domínio for alterado no AP, um novo e-mail será enviado informando que o e-mail foi alterado com sucesso, solicitando novamente que o cadastro seja refeito para que não expire em 30 dias. Uma única conta de e-mail pode criar vários domínios.
- **» DynDNS:** requer configuração prévia na plataforma DynDNS. Necessário passar Domínio, Usuário e Senha para autenticação na plataforma;
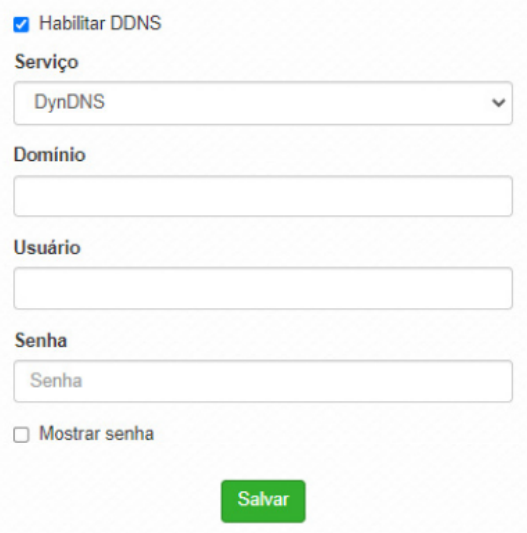

- **» Domínio:** insira o domínio previamente configurado na plataforma DynDNS;
- **» Usuário:** insira o usuário de autenticação na plataforma DynDNS;
- **» Senha:** insira a senha para autenticação na plataforma DynDNS.
- **» No-IP:** requer configuração prévia na plataforma No-IP. Necessário passar Domínio, Usuário e Senha para autenticação na plataforma;

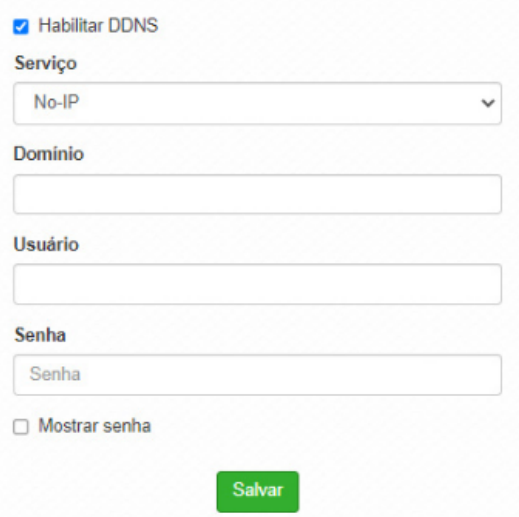

- **» Domínio:** insira o domínio previamente configurado na plataforma No-IP;
- **» Usuário:** insira o usuário de autenticação na plataforma No-IP;
- **» Senha:** insira a senha para autenticação na plataforma No-IP.

#### **SNMP**

Simple Network Management Protocol ou Protocolo Simples de Gerenciamento de Redes. É usado para monitoramento e gerenciamento de redes.

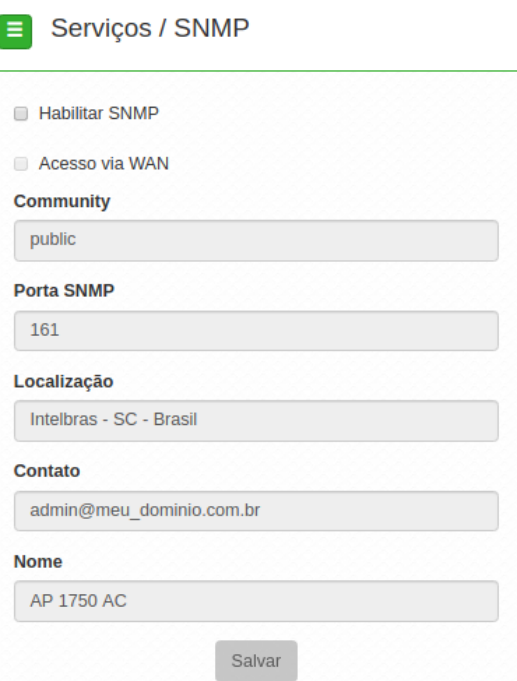

- **» Habilitar SNMP:** marque para ativar a função SNMP v2c.
- **» Community:** define a comunidade SNMP. Atua como uma senha entre o agente e o gerente SNMP.
- **» Porta SNMP:** define a porta do servidor SNMP. Porta-padrão: 161.
- **» Localização:** define a localização física do equipamento.
- **» Contato:** define um e-mail de contato do responsável por esse equipamento.
- **» Nome:** define um nome para esse equipamento no ambiente SNMP.

#### **Log do sistema**

A ferramenta Log de sistema oferece informações de depuração sobre os serviços e protocolos do sistema. Se ocorrer qualquer tipo de mau funcionamento do equipamento, as mensagens aqui registradas, podem ajudar os administradores da rede a identificar e resolver o problema.

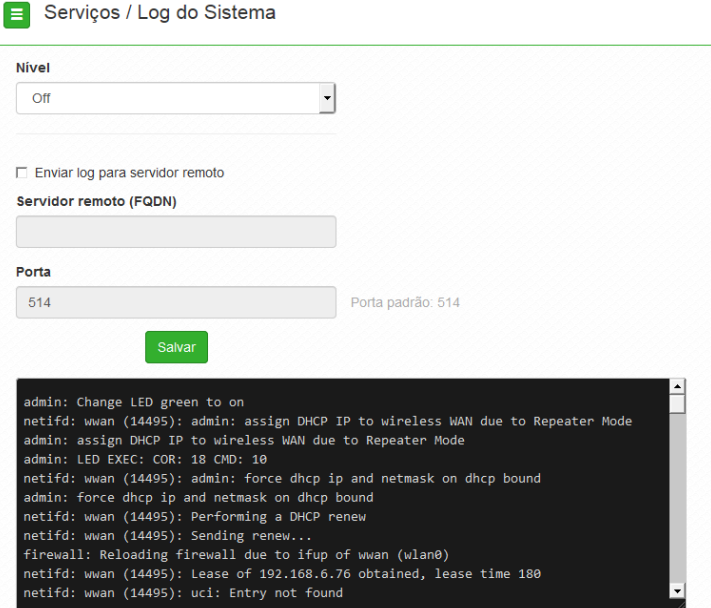

- **» Nível:** permite selecionar o nível de informação que serão exibidas no log.
- **» Enviar log para servidor remoto:** marque para enviar para servidor Syslog remoto.
- **» Servidor remoto (FQDN):** informe o nome FQDN (Fully Qualified Domain Name) do servidor para envio do log.
- **» Localização:** define a localização física do equipamento.
- **» Porta:** informe a porta do servidor (porta-padrão 514 via protocolo UDP).

#### **Data/Hora (cliente NTP)**

Essa funcionalidade permite que o equipamento esteja sempre com seu relógio sincronizado, com os relógios dos servidores configurados, através do protocolo NTP (Network Time Protocol).

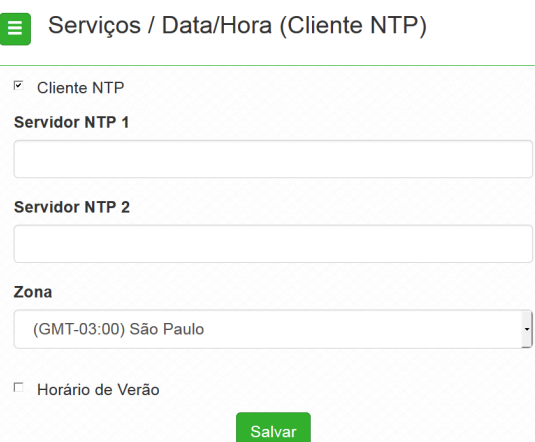

- **» Cliente NTP:** marque para habilitar esse serviço de sincronização de hora.
- **» Servidor NTP 1:** endereço IP ou hostname do servidor NTP primário.
- **» Servidor NTP 2:** endereço IP ou hostname do servidor NTP secundário.
- **» Zona:** selecione o fuso horário correspondente.
- **» Horário de verão:** marque para que o equipamento reconheça o horário de verão.

#### **Watchdog**

Permite o reinício automático do equipamento, caso a comunicação com determinados dispositivos seja interrompida. Para ativar, marque a opção Habilitado.

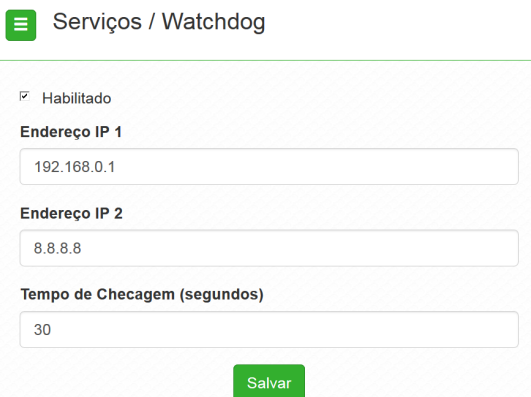

- **» Endereço IP 1:** primeiro endereço que será feito o teste de eco ICMP.
- **» Endereço IP 2:** endereço que será testado somente se o primeiro teste falhar.
- **» Tempo de checagem (segundos):** tempo de realização de cada teste.

# Sistema

Aqui estão disponíveis opções relacionadas ao sistema.

# **Atualização**

Atualiza o firmware do equipamento.

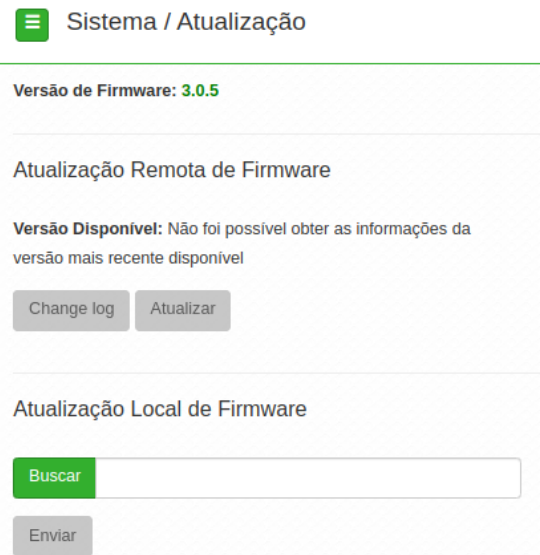

**»** Clique em **Buscar** para selecionar o arquivo de firmware. Após selecionado, clique em **Enviar**.

**Obs.:** o Zeus OS verifica automaticamente se há uma nova atualização de firmware. Ao acessar o equipamento, o produto notificará o usuário que existe uma nova versão, perguntando se ele deseja atualizar o produto conforme imagem abaixo:

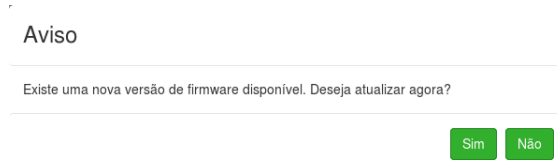

## **Configurações**

Permite realizar operações relacionadas às configurações. Entre elas, fazer uma cópia de segurança (backup) da configuração do seu equipamento e carregar uma cópia de segurança feita previamente.

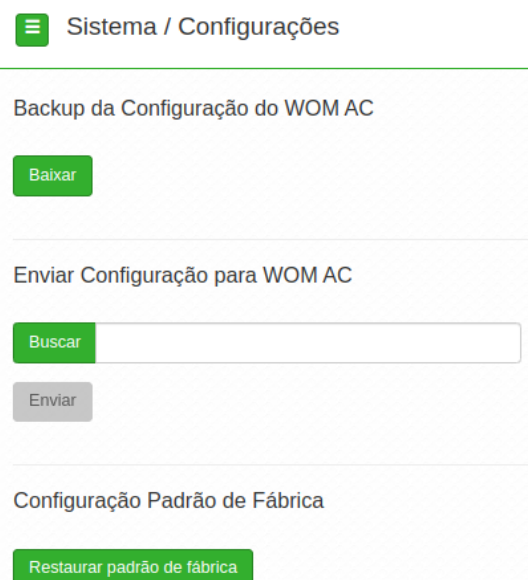

- **» Backup da Configuração do WOM AC / WOM AC MAX:** clique em Baixar para obter o backup das configurações de seu equipamento.
- **» Enviar configuração para WOM AC / WOM AC MAX:** clique em Buscar para selecionar o arquivo de configuração e depois em Enviar.
- **» Configuração Padrão de Fábrica:** clique para restaurar as configurações originais de fábrica em seu equipamento.

#### **Gerenciamento**

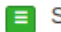

#### $\equiv$  Sistema / Gerenciamento

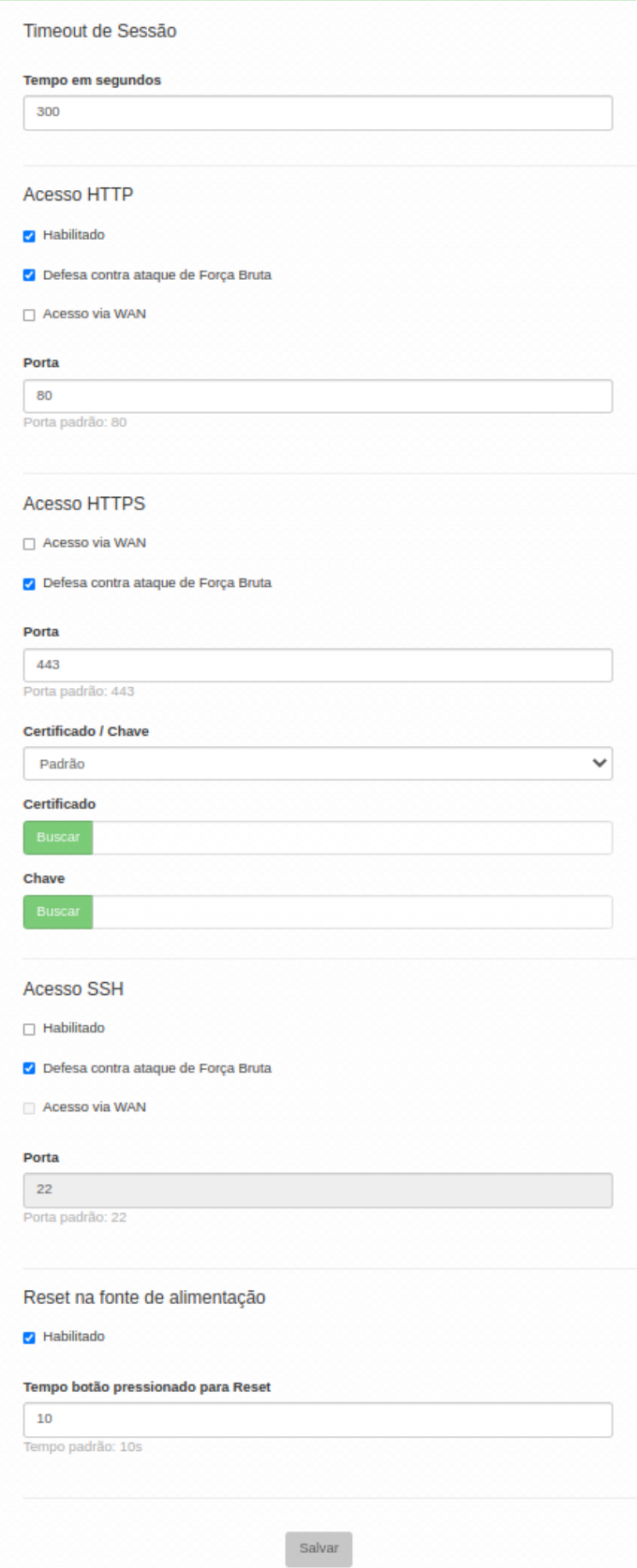

#### **» Timeout de sessão**

**» Tempo em segundos:** informe o valor em segundos de inatividade no gerenciamento, antes do timeout.

- **» Acesso HTTP**
	- **» Acesso via WAN:** habilitar ao dispositivo via WAN.
- **» Habilitado:** marque para habilitar o acesso via protocolo HTTP.
- **» Porta:** informe a porta para aceitar conexões via protocolo HTTP (padrão 80).

#### **» Acesso HTTPS**

- **» Acesso via WAN:** habilitar ao dispositivo via WAN.
- **» Porta:** informe a porta para aceitar conexões via protocolo HTTPS (padrão 443).
- **» Certificado/chave:** selecione o modo de reconhecimento de certificado/chave HTTPS.
- **» Certificado:** clique em Buscar para localizar o certificado HTTPS a ser utilizado.
- **» Chave:** clique em Buscar para localizar a chave HTTPS a ser utilizada.

#### **» Acesso SSH**

- **» Acesso via WAN:** habilitar ao dispositivo via WAN.
- **» Habilitado:** marque para habilitar o acesso SSH ao equipamento.
- **» Certificado/chave:** selecione o modo de reconhecimento de certificado/chave HTTPS.
- **» Porta:** informe a porta para aceitar conexões via protocolo SSH (padrão 22).
- **» Chave:** clique em Buscar para localizar a chave HTTPS a ser utilizada.

#### **Informações legais**

Acesse o menu Informações legais para ter acesso ao Termo de uso e a Politica de privacidade do produto.

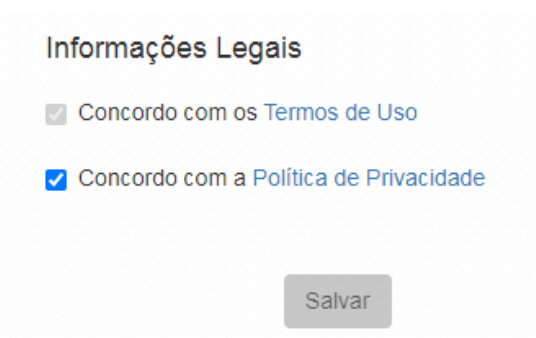

### **Senha**

Use essa funcionalidade para trocar a senha de administração de tempos em tempos.

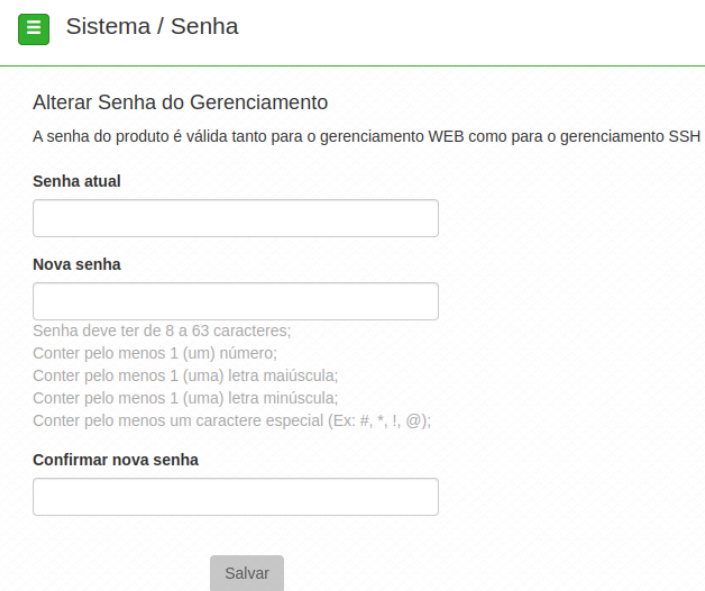

- **» Senha atual:** digite a senha atual de administração.
- **» Nova senha:** digite a nova senha de administração.
- **» Confirmar nova senha:** digite novamente a nova senha de administração.

#### **Reiniciar**

Permite ao administrador realizar reboot do equipamento.

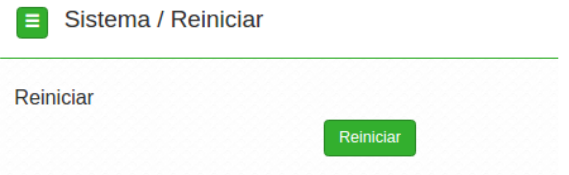

» Reiniciar: reinicia o equipamento com as últimas configurações salvas.

# Reset (padrão de fábrica)

Há dois modos de redefinir as configurações:

- **» Botão reset físico:** mantenha pressionado o botão Reset por aproximadamente 10 segundos. Solte-o e aguarde o equipamento reiniciar.
- **» Reset via software:** use o botão Restaurar padrão de fábrica disponível na guia Sistema**>**Configurações**>**Configuração padrão de fábrica, na interface de gerenciamento web do produto.

**Obs.:** não desligue o equipamento durante esse processo.

## Recuperação de Firmware

Esse processo tem como função realizar a recuperação do firmware do equipamento, quando o mesmo estiver corrompido, ou seja, inacessível mesmo após um reset de fábrica através do botão de reset do produto.

- **»** Obrigatoriamente, configure a placa de rede do seu computador com o IP **192.168.1.10** (com outro endereço não será possível realizar o procedimento a seguir);
- **»** Ligue o dispositivo pressionando o botão Reset por cerca de 10 segundos. Com isso, o equipamento entrará no modo Recuperação de firmware;
- **»** Acesse o navegador e digite na URL o endereço **192.168.1.1**. A seguinte tela será exibida:

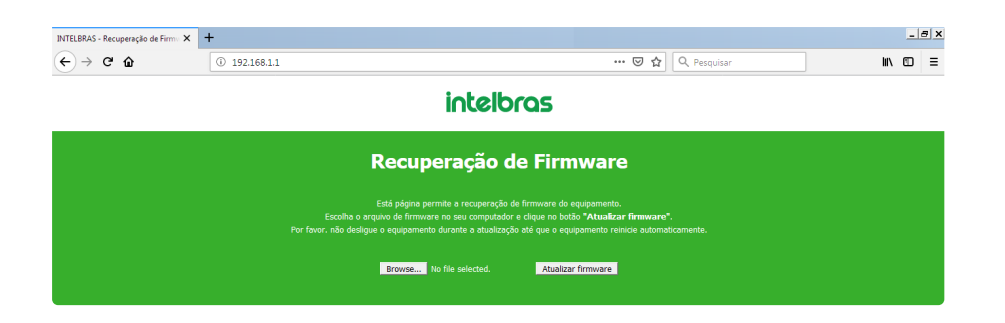

**»** Selecione o firmware de acordo com seu dispositivo e depois clique no botão Atualizar firmware. O equipamento piscará o LED branco enquanto o firmware é enviado para o produto. Aguarde até que o dispositivo seja reiniciado com LED na cor verde. Com esse processo realizado, seu dispositivo estará pronto para uso novamente.

Caso o dispositivo permaneça inacessível após esse procedimento, [contate](#page-93-0) o suporte [Intelbras.](#page-93-0)

**Obs.:** pode ser necessário desabilitar o firewall do Windows durante esse processo.

## Termo de garantia

Fica expresso que esta garantia contratual é conferida mediante as seguintes condições:

- **»** *Todas as partes, peças e componentes do produto são garantidos contra eventuais vícios de fabricação, que porventura venham a apre-sentar, pelo prazo de 1 (um) ano – sendo este de 90 (noventa) dias de garantia legal e 9 (nove) meses de garantia contratual –, contado a partir da data da compra do produto pelo Senhor Consumidor, conforme consta na nota fiscal de compra do produto, que é parte integrante deste Termo em todo o território nacional. Esta garantia contratual compreende a troca expressa de produtos que apresentarem vício de fabricação. Caso não seja constatado vício de fabricação, e sim vício(s) proveniente(s) de uso inadequado, o Senhor Consumidor arcará com essas despesas.*
- **»** *A instalação do produto deve ser feita de acordo com o Manual do Produto e/ou Guia de Instalação. Caso seu produto necessite a ins-talação e configuração por um técnico capacitado, procure um profissional idôneo e especializado, sendo que os custos desses serviços não estão inclusos no valor do produto.*
- **»** *Constatado o vício, o Senhor Consumidor deverá imediatamente comunicar-se com o Serviço Autorizado mais próximo que conste na re-lação oferecida pelo fabricante – somente estes estão autorizados a examinar e sanar o defeito durante o prazo de garantia aqui previsto. Se isso não for respeitado, esta garantia perderá sua validade, pois estará caracterizada a violação do produto.*
- **»** *Na eventualidade de o Senhor Consumidor solicitar atendimento domiciliar, deverá encaminhar-se ao Serviço Autorizado mais próximo para consulta da taxa de visita técnica. Caso seja constatada a necessidade da retirada do produto, as despesas decorrentes, como as de transporte e segurança de ida e volta do produto, ficam sob a responsabilidade do Senhor Consumidor.*
- **»** *A garantia perderá totalmente sua validade na ocorrência de quaisquer das hipóteses a seguir: a) se o vício não for de fabricação, mas sim causado pelo Senhor Consumidor ou por terceiros estranhos ao fabricante; b) se os danos ao produto forem oriundos de acidentes, sinistros, agentes da natureza (raios, inundações, desabamentos, etc.), umidade, tensão na rede elétrica (sobretensão provocada por acidentes ou flutuações excessivas na rede), instalação/uso em desacordo com o manual do usuário ou decorrentes do desgaste natural das partes, peças e componentes; c) se o produto tiver sofrido influência de natureza química, eletromagnética, elétrica ou animal (insetos, etc.); d) se o número de série do produto tiver sido adulterado ou rasurado; e) se o aparelho tiver sido violado.*
- **»** *Esta garantia não cobre perda de dados, portanto, recomenda-se, se for o caso do produto, que o Consumidor faça uma cópia de segurança regularmente dos dados que constam no produto.*
- **»** *A Intelbras não se responsabiliza pela instalação deste produto, e também por eventuais tentativas de fraudes e/ou sabotagens em seus produtos. Mantenha as atualizações do software e aplicativos utilizados em dia, se for o caso, assim como as proteções de rede necessárias para proteção contra invasões (hackers). O equipamento é garantido contra vícios dentro das suas condições normais de uso, sendo impor-tante que se tenha ciência de que, por ser um equipamento eletrônico, não está livre de fraudes e burlas que possam interferir no seu correto funcionamento.*
- **»** *Após sua vida útil, o produto deve ser entregue a uma assistência técnica autorizada da Intelbras ou realizar diretamente a destinação final ambientalmente adequada evitando impactos ambientais e a saúde. Caso prefira, a pilha/bateria assim como demais eletrônicos da marca Intelbras sem uso, pode ser descartado em qualquer ponto de coleta da Green Eletron (gestora de resíduos eletroeletrônicos a qual somos associados). Em caso de dúvida sobre o processo de logística reversa, entre em contato conosco pelos telefones (48) 2106- 0006 ou 0800 704 2767 (de segunda a sexta-feira das 08 ás 20h e aos sábados das 08 ás 18h) ou através do e-mail suporte@intelbras.com.br.*
- **»** Sendo estas as condições deste Termo de Garantia complementar, a Intelbras S/A se reserva o direito de alterar as características gerais, técnicas e estéticas de seus produtos sem aviso prévio.
- **»** Todas as imagens deste manual são ilustrativas.
- **»** Produto beneficiado pela Legislação de Informática. *Firefox é uma marca registrada da Mozilla Foundation. UPnP é uma marca registrada da UPnP Implementers Corporation.*

Assinatura do cliente: \_\_\_\_\_\_\_\_\_\_\_\_\_\_\_\_\_\_\_\_\_\_\_\_

# Fale Conosco

<span id="page-93-0"></span>[Termos](http://127.0.0.1:5800/res/pdf/terms_of_use.pdf) de Uso Política de [privacidade](http://127.0.0.1:5800/res/pdf/privacy_policy.pdf)

**Suporte a clientes:** (48) 2106 0006 **Fórum:** [forum.intelbras.com.br](https://forum.intelbras.com.br/) **Suporte via chat e e-mail:** [intelbras.com.br/suporte-tecnico](https://intelbras.com.br/suporte-tecnico) **SAC:** 0800 704 2767 **Onde comprar? Quem instala?:** 0800 724 5115 **Produzido por:** Intelbras S/A – Indústria de Telecomunicação Eletrônica Brasileira Rodovia SC 281, km 4,5 – Sertão do Maruim – São José/SC – 88122-001 CNPJ 82.901.000/0014-41 – [intelbras.com.br](https://intelbras.com.br/) Indústria Brasileira